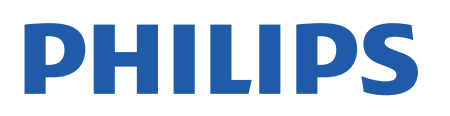

Television

*8057 Series*

# Manual do utilizador

43PUS8057 50PUS8057 55PUS8057 65PUS8057

Register your product and get support at www.philips.com/TVsupport

# **Conteúdos**

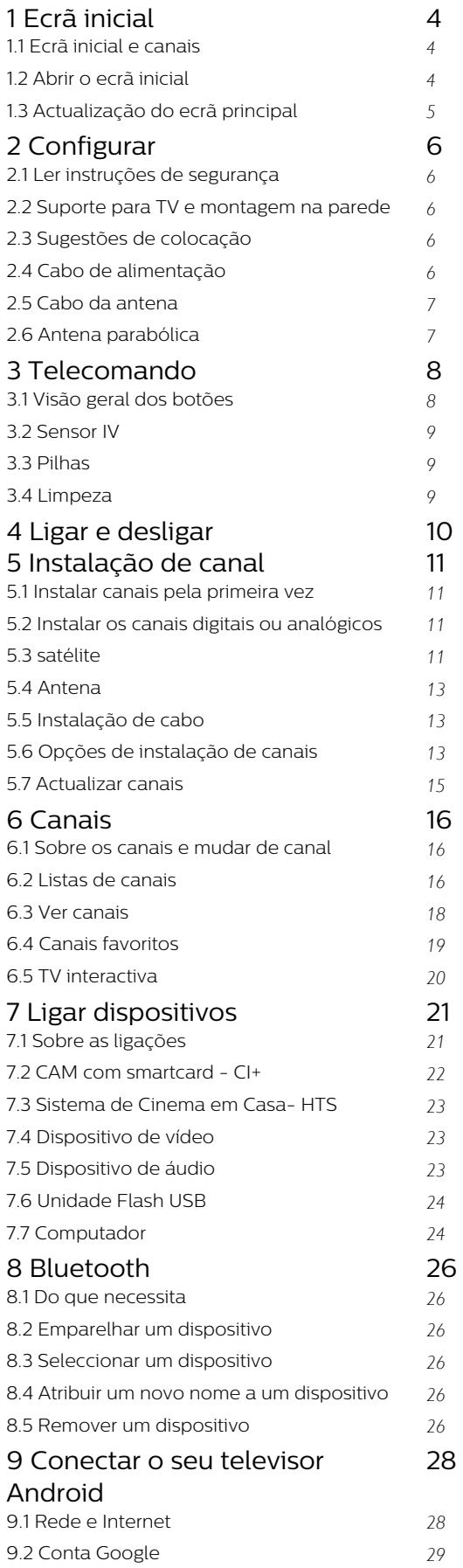

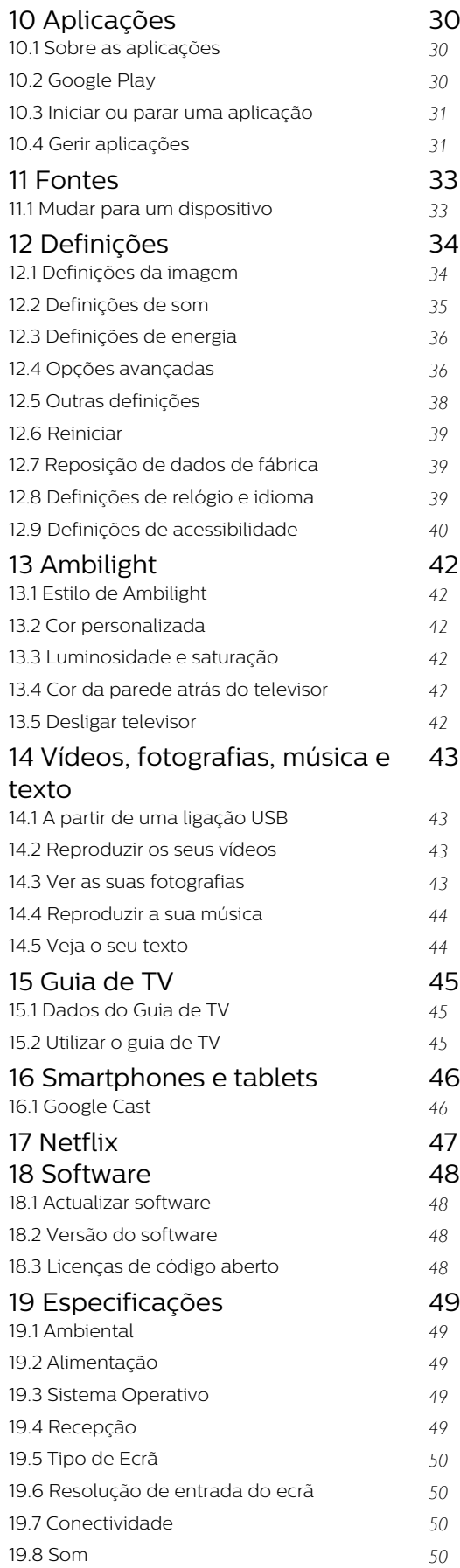

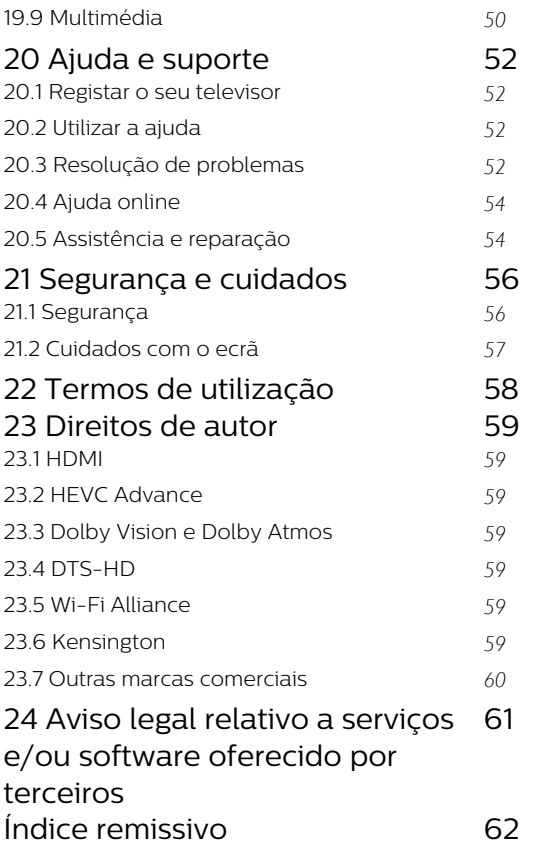

# <span id="page-3-3"></span><span id="page-3-0"></span>1 Ecrã inicial

### <span id="page-3-1"></span> $\overline{11}$ Ecrã inicial e canais

### O iniciador de Início

Para tirar partido de todas as vantagens do televisor Android, ligue o televisor à Internet. Prima Início no telecomando para aceder ao novo ecrã principal Android. Tal como num smartphone ou tablet Android, o ecrã inicial é o centro do seu televisor. A partir daqui, pode decidir o que pretende ver navegando através das opções de entretenimento da aplicação e da TV em directo. A página inicial possui canais que lhe permitem descobrir conteúdos excelentes a partir das suas aplicações favoritas. Também pode adicionar canais adicionais ou encontrar novas aplicações para obter mais conteúdos.

O ecrã inicial encontra-se organizado por canais. As aplicações podem fornecer a respectiva recomendação (se disponível) de acordo com a sua escolha enquanto canais individuais no ecrã inicial.

### Aplicações

As suas aplicações favoritas são colocadas na primeira fila. Esta linha contém várias aplicações préinstaladas. A ordem das aplicações foi definida em conformidade com os acordos comerciais dos fornecedores de serviços de conteúdo. Pode também adicionar mais aplicações como favoritas a partir da página Aplicações, como a Live TV e o MMP (MultiMediaPlayer). Pode abrir a página Aplicações ao clicar no ícone Aplicações no canto esquerdo da fila Aplicações.

### TV em directo

A fila de TV em directo apresenta os programas actualmente em exibição a partir dos canais instalados. Contém até 10 canais como recomendação para seleccionar os canais de televisão. O primeiro canal na fila de TV em directo é o canal que está a ver e os seguintes canais serão os canais na sua lista de favoritos\*.

\* Nota: Se ainda existirem mais espaços disponíveis na fila de TV em directo, estes incluem os canais da sua fonte DTV (televisão digital).

### Canal Play Next

<span id="page-3-2"></span>Pode sempre saber o que ver a seguir a partir do canal Play Next no ecrã inicial. Recomece a ver de onde parou e obtenha notificações sobre novos episódios no canal Play Next. Prima sem soltar Seleccionar num filme ou programa de televisão para o adicionar directamente ao canal Play Next.

### Canal Google Play Filmes & TV

Alugue filmes ou programas de televisão neste canal a partir do Google Play Filmes & TV.

### Canal do YouTube

Este canal contém os seus vídeos do YouTube recomendados, subscrições ou tendências.

### Canais personalizados

Clique no botão Canais personalizados para adicionar e remover canais do seu ecrã principal.

Consulte também www.support.google.com/androidtv

### Aceder a Definições a partir da página inicial

Pode aceder ao menu Definições através do ícone apresentado no canto superior direito.

### Aceder à unidade flash USB a partir da Página inicial

Para ver os ficheiros na unidade flash USB, tem de adicionar primeiro a aplicação MMP (MultiMediaPlayer) à página Inicial. Prima Home ao clicar no ícone Aplicações à esquerda da fila Aplicações. Pode adicionar as aplicações MMP a partir da página Aplicações.

### Barra Sistema no ecrã inicial

A barra Sistema na parte superior do ecrã inicial contém as seguintes funcionalidades.

 - Botão Procurar: para accionar uma pesquisa Google com voz\* ou introdução de texto. Os resultados da procura e a respectiva ordem são apresentados em conformidade com os acordos comerciais dos fornecedores de serviços de conteúdo.

 - Notificações: para fornecer as mensagens sobre o sistema Smart TV.

 - Fonte de entrada: para iniciar a lista de fontes de entrada e mudar para qualquer um dos dispositivos ligados.

 - Definições: para aceder ao menu Todas as definições e ajustar as definições do televisor. - Relógio: para indicar o relógio do sistema.

\* Nota: Para tirar partido do Assistente Google no caso de um telecomando sem microfone, utilize a aplicação Google Home, disponível no Google Play para Android e na Apple App Store para dispositivos iOS.

### $\overline{12}$ Abrir o ecrã inicial

Para abrir o ecrã inicial e abrir um item…

**1 -** Prima Início.

**2 -** Seleccione um item e prima OK para o abrir ou iniciar.

**3 -** Prima Anterior continuamente ou

prima Início para poder voltar ao ecrã principal.

Ao abrir o ecrã inicial, a reprodução de

conteúdo/aplicação de fundo será interrompida. Tem de seleccionar a aplicação ou o conteúdo a partir do ecrã inicial para retomar.

### <span id="page-4-0"></span> $\overline{13}$

# Actualização do ecrã principal

Pode receber a notificação de actualização da Google e ter a nova versão do Iniciador de início instalada. Com o novo Iniciador de início, o ecrã principal do televisor tem um novo aspecto e novas funcionalidades.

### Novos destaques no seu ecrã principal

Com vários separadores como Início, Descobrir, Aplicações e Procurar, pode descobrir filmes e programas nos seus serviços e aplicações populares. Inicie sessão na sua conta Google para receber recomendações personalizadas dos seus serviços de transmissão com base no que viu e no que lhe interessa.

### Novo aspecto, nova navegação

Decida o que vai ver a seguir com a navegação fácil de utilizar. Navegue pelas suas recomendações personalizadas, recomece a partir de onde parou ou encontre rapidamente uma determinada aplicação através do novo sistema de separadores.

### Descubra recomendações personalizadas

Explore programas e filmes que irá adorar em todos os seus serviços multimédia favoritos. Inicie sessão na sua conta Google para começar.

### Obtenha recomendações através da Google

Os seus serviços estão guardados na sua conta Google para que possa obter melhores recomendações através da Google.

# <span id="page-5-5"></span><span id="page-5-0"></span>2 Configurar

### <span id="page-5-1"></span> $\overline{21}$

# Ler instruções de segurança

Leia primeiro as instruções de segurança antes de utilizar o televisor.

Para ler as instruções de segurança, consulte a secção Segurança e manutenção deste Manual de ajuda.

### <span id="page-5-3"></span><span id="page-5-2"></span> $\overline{22}$

# Suporte para TV e montagem na parede

### Suporte para TV

Pode consultar as instruções de montagem do suporte para TV no Manual de início rápido fornecido com o televisor. Se tiver perdido este guia, pode transferi-lo em [www.philips.com/TVsupport](http://www.philips.com/TVsupport).

Utilize o número de modelo do televisor para procurar o Guia de início rápido para transferência.

### Montagem em parede

O seu televisor também está preparado para um suporte de montagem na parede em conformidade com a norma VESA (vendido em separado). Utilize o seguinte código VESA quando comprar o suporte de montagem na parede. . .

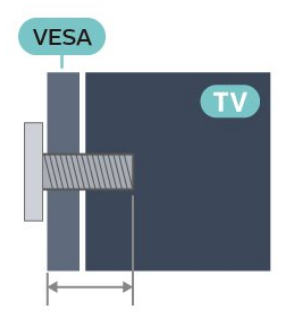

<span id="page-5-4"></span>• 43PUS8xx7 VESA MIS-F 100x200, M6 (Mínimo: 10 mm, Máximo: 12 mm) • 50PUS8xx7 VESA MIS-F 200x300, M6 (Mínimo: 10 mm, Máximo: 16 mm) • 55PUS8xx7 VESA MIS-F 200x300, M6 (Mínimo: 10 mm, Máximo: 16 mm) • 65PUS8xx7

### VESA MIS-F 300x300, M6 (Mínimo: 12 mm, Máximo: 20 mm)

### Atenção

A montagem do televisor na parede requer conhecimentos especializados e deverá ser efectuada apenas por pessoal qualificado. O suporte de parede para TV deverá estar em conformidade com as normas de segurança aplicáveis ao peso do televisor. Leia também as precauções de segurança antes de posicionar o televisor.

A TP Vision Europe B.V. não será considerada responsável pela montagem incorrecta ou por uma montagem que resulte em acidentes ou ferimentos.

### $\overline{23}$

# Sugestões de colocação

• Coloque o televisor num local onde a luz do sol não incida directamente no ecrã.

• Reduza a luminosidade na divisão para obter o melhor efeito Ambilight.

• A distância ideal para ver televisão corresponde a 2 a 5 vezes o tamanho do ecrã na diagonal. Na posição sentada, os seus olhos deverão encontrar-se ao nível da parte central do ecrã.

• Em caso de montagem na parede, coloque o televisor a uma distância máxima de 15 cm da parede.

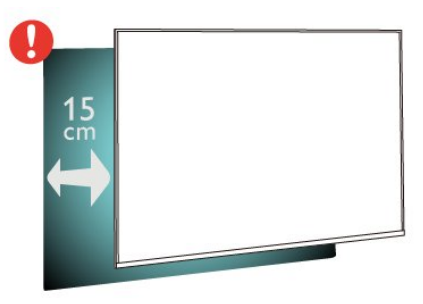

### Nota:

Mantenha o televisor afastado de fontes produtoras de poeira, tais como fogões. Sugerimos que limpe a poeira regularmente para evitar que esta entre no televisor.

### $\overline{24}$

# Cabo de alimentação

- Ligue o cabo de alimentação à tomada POWER na parte posterior do televisor.
- Assegure-se de que o cabo de alimentação está ligado com firmeza à tomada.
- Certifique-se de que a ficha de alimentação, na tomada eléctrica, está sempre acessível.
- Quando desligar o cabo de alimentação, puxe sempre pela ficha e nunca pelo cabo.

<span id="page-6-2"></span>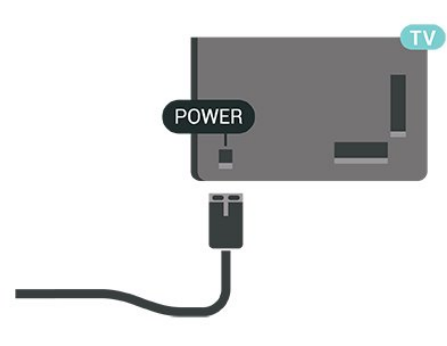

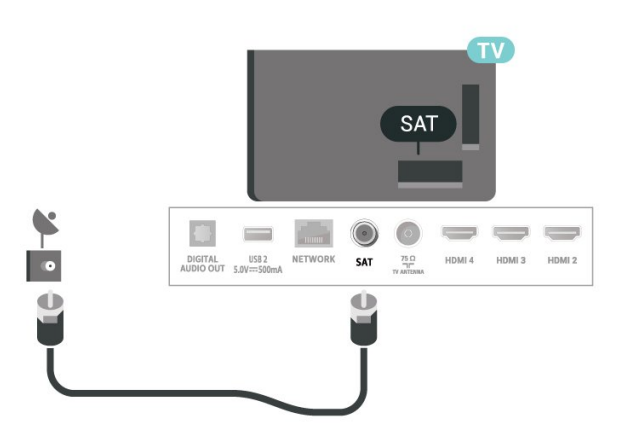

Embora o televisor consuma muito pouca energia no modo de espera, é aconselhável desligá-lo da tomada eléctrica se não pretender utilizá-lo durante um longo período de tempo, para economizar energia.

### <span id="page-6-0"></span>2.5 Cabo da antena

Ligue com firmeza a ficha da antena à tomada Antenna na parte posterior do televisor.

Pode ligar a sua própria antena ou um sinal de antena de um sistema de distribuição de antenas. Utilize um cabo coaxial de antena de 75 Ohm com conector RF IEC.

Utilize esta ligação de antena para sinais de entrada digitais ou analógicos da antena.

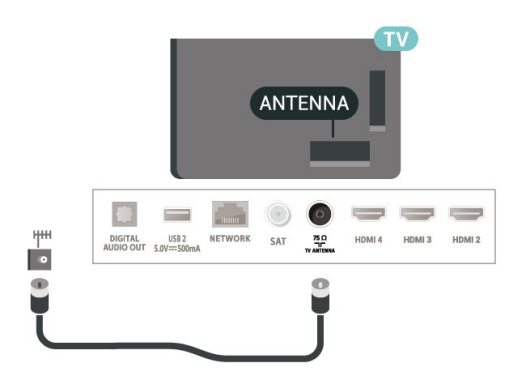

### <span id="page-6-1"></span>2.6 Antena parabólica

Ligue o conector de satélite de tipo F à tomada de ligação de satélite SAT na parte posterior do televisor.

# <span id="page-7-0"></span>3 Telecomando

### <span id="page-7-1"></span> $\overline{31}$

# Visão geral dos botões

### Topo

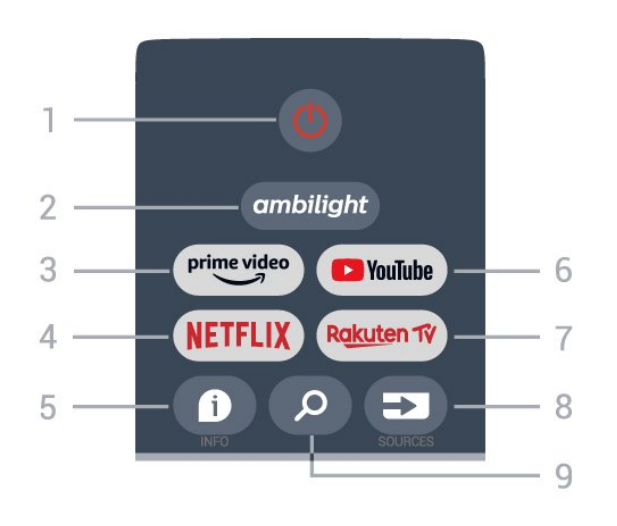

### 1 - Energia (Em espera / Ligar)

Permite ligar o televisor ou colocá-lo no modo de espera.

### 2 - Ambilight

Permite seleccionar um dos estilos de Ambilight.

### 3 - Amazon Prime Video

Permite iniciar a aplicação Amazon Prime Video.

### 4 - NETFLIX

Permite iniciar a aplicação Netflix com o televisor ligado ou a partir do modo de espera.

• Se tiver uma subscrição do serviço Netflix, pode utilizar o Netflix neste televisor. O seu televisor tem de estar ligado à Internet.

• Para abrir o Netflix, prima a tecla NETFLIX para abrir a aplicação Netflix. Pode abrir imediatamente o Netflix a partir de um televisor em modo de espera.

### $5 - INFO$

Prima para abrir o ecrã de informações do programa. Prima uma vez para apresentar informações breves do canal, prima novamente para apresentar o ecrã expandido com o título do programa e mais informações; prima novamente para apresentar a informação completa do programa. Continuar a premir a tecla pode mudar para diferentes vistas das informações.

### 6 - YouTube

Permite iniciar a aplicação YouTube.

### 7 - Rakuten TV

Permite iniciar a aplicação Rakuten TV. \* Nota: A aplicação Rakuten TV não está disponível em todos os países.

### 8 - SOURCES

Permite abrir ou fechar o menu Fontes.

### 9 - SEARCH

Permite aceder à procura ao introduzir um termo.

### Centro

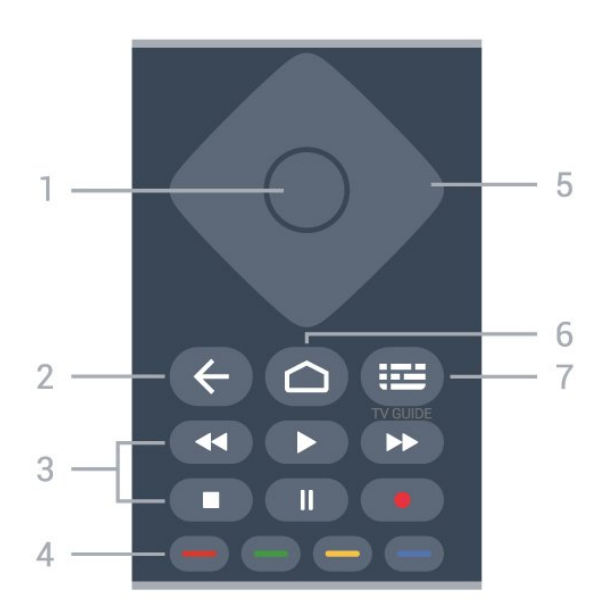

### 1 - Tecla OK

Permite confirmar uma selecção ou definição. Permite abrir a lista de canais enquanto vê televisão.

### 2 - Voltar

- Permite voltar ao menu anterior ou à fonte de TV.
- Permite voltar à aplicação anterior.

### 3 - Reprodução e gravação

- Reproduzir, permite reproduzir.
- Pausa, permite colocar a reprodução em pausa
- Parar, permite parar a reprodução
- Retrocesso, permite retroceder
- Avanço rápido, permite avançar rapidamente
- Gravar, esta função não é suportada.

### 4 - Teclas coloridas

Siga as instruções no ecrã para seleccionar mais opções ou operações.

Prima a Tecla azul no ecrã inicial para abrir a Ajuda.

### 5 - Botões de setas/navegação

Permitem navegar para cima, baixo, esquerda ou direita.

### 6 - Início

Permite abrir o menu de Início.

### 7 - TV GUIDE

Permite abrir ou fechar o Guia de TV.

### Parte inferior

<span id="page-8-1"></span>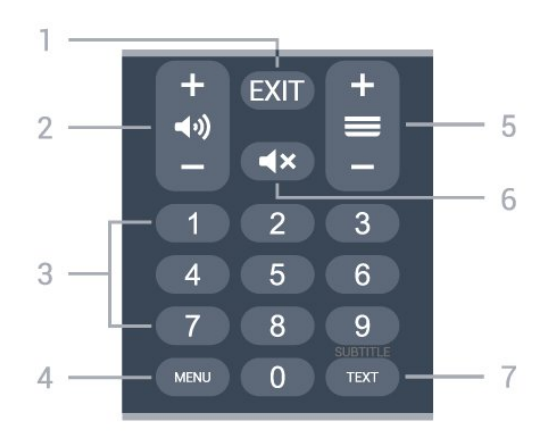

### $1 - EXIT$

Permite sair do menu ou aplicação actual.

### 2 - Volume

Prima + ou - para ajustar o nível de volume.

### 3 - Teclas numéricas

Permitem seleccionar um canal directamente.

### 4 - MENU

Permite abrir o menu de TV com funções comuns do televisor.

### 5 - Canal

Prima + ou - para mudar para o canal seguinte ou para o anterior da lista de canais. Permite abrir a página seguinte ou anterior de texto/teletexto.

### 6 - Sem som

Prima para cortar ou restabelecer o som.

### 7 - TEXT/SUBTITLE

Permite abrir ou fechar o teletexto. Prima continuamente para abrir a página de legendas.

### <span id="page-8-0"></span> $\overline{32}$ Sensor IV

<span id="page-8-2"></span>O televisor pode receber comandos de um telecomando que use IV (infravermelhos) para enviar comandos. Se tiver um telecomando destes, deve apontá-lo sempre para o sensor de infravermelhos que se encontra na parte frontal do televisor.

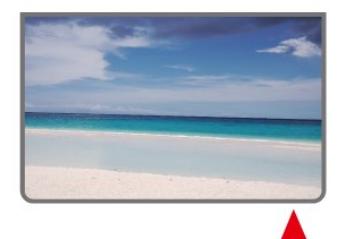

### Aviso

Não coloque quaisquer objectos em frente ao sensor

de IV da TV, uma vez que poderá bloquear o sinal de IV.

### 3.3 Pilhas

Se o televisor não reagir à pressão de uma tecla do telecomando, as pilhas podem estar gastas.

Para substituir as pilhas, abra o respectivo compartimento na parte inferior traseira do telecomando.

**1 -** Deslize a tampa do compartimento das pilhas na direcção da seta.

**2 -** Substitua as pilhas usadas por 2 pilhas de tipo AAA de 1,5 V . Certifique-se de que os pólos + e - das pilhas são posicionados correctamente.

**3 -** Volte a colocar a tampa do compartimento das pilhas e deslize-a para trás até esta encaixar.

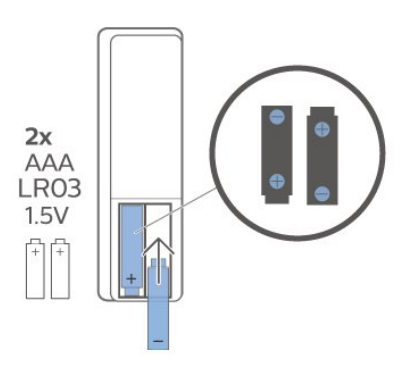

Retire as pilhas se não utilizar o telecomando durante um longo período de tempo.

Elimine as pilhas gastas em segurança de acordo com as instruções de fim de utilização.

Para obter mais informações, em Ajuda, seleccione Palavras-chave e procure Fim de utilização.

### $\overline{34}$ Limpeza

Foi aplicado um revestimento anti-riscos no seu telecomando.

Utilize um pano húmido macio para limpar o telecomando. Nunca utilize substâncias, tais como álcool, químicos ou detergentes domésticos no telecomando.

# <span id="page-9-1"></span><span id="page-9-0"></span> $\overline{4}$ Ligar e desligar

Certifique-se de que o televisor está ligado à corrente eléctrica. A luz indicadora, localizada na parte inferior do televisor, acende.

### Ligar

Prima Energia no telecomando para ligar o televisor. Caso não encontre o telecomando ou as pilhas estejam gastas, também pode premir a pequena tecla multidireccional na parte inferior do televisor para o ligar.

### Mudar para modo de espera

Prima o botão Energia no telecomando para mudar o televisor para o modo de espera. Também pode premir a pequena tecla multidireccional na parte inferior do televisor.

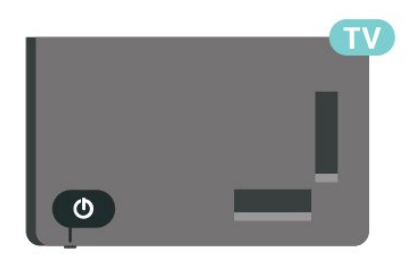

No modo de espera, o televisor continua ligado à corrente eléctrica, mas consome muito pouca energia.

Retire a ficha da tomada para desligar totalmente o televisor.

Quando desligar o cabo de alimentação, puxe sempre pela ficha e nunca pelo cabo. Certifique-se de que é possível aceder à ficha, ao cabo de alimentação e à tomada em qualquer ocasião.

# <span id="page-10-4"></span><span id="page-10-0"></span>5 Instalação de canal

## <span id="page-10-3"></span><span id="page-10-1"></span> $\overline{51}$ Instalar canais pela primeira vez

Instalar canais durante a primeira instalação do televisor

Na primeira instalação do televisor, pode seguir as instruções no ecrã para definir o idioma de menu, a ligação de rede, iniciar sessão na conta Google, seleccionar o seu país e concluir outras definições básicas do televisor. Além disso, também pode instalar canais durante a primeira instalação do televisor.

Para instalar canais durante a primeira instalação do televisor…

**1 -** A primeira instalação do televisor começa a partir do ecrã de boas-vindas com opções de definição de idioma; siga as instruções no ecrã para concluir várias definições da TV até à parte de instalação de canais.

**2 -** A instalação de canais durante a primeira instalação do televisor começa a partir da\* Instalação de satélites; prima Iniciar se pretender instalar canais de satélite. Prima Ignorar para ignorar a instalação de satélites e aceder à página de instalação de Antena ou Cabo.

**3 -** Siga as instruções no ecrã para concluir um dos tipos de instalação de canais como a sua selecção. Pode instalar outros tipos de instalação de canais mais tarde em MENU > Opções de TV > Definições > Canal.

\* Nota: A sequência dos tipos de instalação de canais pode ser diferente consoante a definição do país que seleccionou. As instalações através de Antena e Cabo poderão ser as opções prioritárias. Neste caso, a Instalação de satélites ficará disponível após seleccionar a opção Ignorar.

Para obter mais informações sobre a instalação de canais de Satélite, Antena e Cabo, consulte as respectivas secções de instruções de instalação.

### <span id="page-10-2"></span> $\overline{52}$

# Instalar os canais digitais ou analógicos

Ao procurar e instalar canais, apenas serão procurados os canais de fonte de TV actuais. Se a fonte de TV actual for DTV, a procura de canais é aplicada a canais digitais. Se a fonte de TV actual for ATV, a procura de canais é aplicada a canais

analógicos.

Para definir ou alterar a fonte de TV, prima SOURCES e seleccione DTV ou ATV.

# 5.3 satélite

### Instalação de satélites

Tenha em atenção que antes de instalar canais, em primeiro lugar deve alterar o Modo instalação de canais para o que pretende instalar. Para a instalação de canais de satélite, em primeiro lugar tem de alterar o Modo instalação de canais para Satélite Geral ou Satélite Preferido e, em seguida, iniciar a instalação.

Para instalar canais de satélite…

**1 -** Prima Início > Definições > Canal > Modo instalação de canais e prima OK.

**2 -** Seleccione Satélite Geral ou Satélite Preferido e, em seguida, volte a Canal.

**3 -** Seleccione Configuração de canais > Nova procura de satélite ou Sintonização manual de satélite e prima OK.

Em alternativa, enquanto vê um canal de televisão, pode efectuar a procura de canais em...

MENU > Teclas de navegação para cima > Canais > Canal

### Nova procura de satélite e Sintonização manual de satélite

Procurar canais com Nova procura de satélite

Para iniciar Nova procura de satélite…

**1 -** Prima Início > Definições > Canal > Modo instalação de canais e prima OK.

**2 -** Seleccione Satélite Geral ou Satélite Preferido e, em seguida, volte a Canal.

**3 -** Seleccione Canais > Nova procura de satélite e prima OK.

**4 -** Seleccione Seguinte para prosseguir com a procura ou seleccione Mais para encontrar mais tipos de procura para diferentes sistemas de satélite. Dependendo do seu sistema de satélite, existem 5 tipos de modo de procura de satélite a seleccionar.

• Único - Procure os canais a partir de um único satélite.

- Tone Burst Procure os canais de até 2 satélites.
- DiSEqC 1.0 Procure os canais de até 4 satélites.

• Unicable I - Procure os canais de até 2 satélites com até 8 números de banda do utilizador.

• Unicable II - Procure os canais de até 4 satélites com até 32 números de banda do utilizador. **5 -** Seleccione Seguinte para iniciar imediatamente a procura com as definições de satélites actuais. **6 -** Seleccione o Nome do satélite para ver e alterar as definições de satélites. Assim que as definições de satélites forem confirmadas, prima Voltar e seleccione Seguinte para iniciar a procura.

Os itens de definição de satélite incluem todas as informações dos satélites.

• Estado do satélite - Não é permitido modificar o item quando selecciona o Satélite preferido, mas é permitido no Satélite geral. Prima as Teclas de navegação para a esquerda ou para a direita para definir o estado ligado ou desligado do satélite seleccionado.

• Selecção de satélite - O item destina-se apenas a indicar o nome do satélite; não é permitido modificar.

• Modo de procura - Prima as Teclas de navegação para a esquerda ou para a direita para definir o modo de procura para Inteiro ou Rede .

• Tipo de procura - Prima as Teclas de navegação para a esquerda ou para a direita para definir o tipo de procura para Tudo, Apenas canais encriptados ou Apenas canais livres.

• Tipo de armazenamento - Prima as Teclas de navegação para a esquerda ou para a direita para definir o tipo de armazenamento para Tudo, Apenas canais digitais ou Apenas canais de rádio.

• Configurações LNB - Prima OK para ver ou ajustar as configurações do LNB para a Energia do LNB, Frequência do LNB, Tom de 22 kHz , Qualid sinal e Nível do sinal.

• Transponder - Prima OK para ajustar as definições do transponder para a Frequência, Taxa de símbolos e Polarização.

• Qualid sinal - Veja a qualidade do sinal do satélite apresentada pelo valor entre 0 e 100.

• Nível do sinal - Veja o nível do sinal do satélite apresentado pelo valor entre 0 e 100.

### Procurar canais com Sintonização manual de satélite

A sintonização manual de satélite é utilizada para procurar apenas um satélite definindo o transponder do satélite seleccionado. Nesta condição de procura, apenas é permitido o ajuste do transponder; outros itens de definição estão desactivados.

### Configuração Unicable

### Sistema Unicable

Pode utilizar um sistema de cabo único ou um sistema Unicable para ligar a antena parabólica ao televisor. Um sistema de cabo único utiliza um cabo para ligar a antena parabólica a todos os sintonizadores de satélite no seu sistema. Um sistema de cabo único é utilizado normalmente em blocos de apartamentos. Se utilizar um sistema deste tipo, o televisor pedir-lhe-á que atribua um número de frequência de banda e a respectiva frequência durante a instalação.

Se notar que há alguns canais em falta depois de uma instalação Unicable, poderá ter sido efectuada outra instalação em simultâneo no sistema Unicable. Volte a efectuar a instalação para instalar os canais em falta.

### Número de frequência da banda

Num sistema Unicable, cada sintonizador de satélite ligado tem de ser numerado (por ex. 0, 1, 2 ou 3, etc.).

Pode encontrar as frequências de banda disponíveis e os seus números na caixa de comutação do Unicable. A frequência da banda é, por vezes, abreviada para UB. Se seleccionar Unicable nas definições, o televisor pedir-lhe-á que atribua um número exclusivo de frequência de banda para cada sintonizador de satélite incorporado. Um sintonizador de satélite não pode ter o mesmo número de frequência de banda do que outro sintonizador de satélite no sistema Unicable.

### Frequência da banda

Para além do número exclusivo de frequência de banda, o receptor de satélite incorporado precisa da frequência da banda seleccionada. Normalmente, estas frequências são apresentadas ao lado no número da banda numa caixa de comutação do Unicable.

### CAM de satélite

Se utilizar um CAM (CI+) – um módulo de acesso condicionado com um smartcard – para ver canais de satélite, recomendamos que efectue a instalação de satélite com o CAM inserido no televisor.

A maioria dos CAMs são utilizados para descodificar canais.

Os CAM mais recentes conseguem instalar todos os canais de satélite no seu televisor. O CAM convidá-loá a instalar o(s) seu(s) satélite(s) e canais. Para além

<span id="page-12-3"></span>de instalarem e descodificarem os canais, estes CAMs também tratam das actualizações de canais regulares.

Para abrir o menu CAM (CI+)...

Prima MENU > Opções de TV > Cartão CI e prima OK.

### <span id="page-12-0"></span>5.4 Antena

### Instalação da antena

Tenha em atenção que antes de instalar canais, em primeiro lugar deve alterar o Modo instalação de canais para o que pretende instalar. Para a instalação de canais de antena, tem de alterar o Modo instalação de canais para Antena em primeiro lugar e, em seguida, iniciar a instalação.

Para instalar canais de antena…

**1 -** Prima Início > Definições > Canal > Modo instalação de canais e prima OK.

**2 -** Seleccione Antena e, em seguida, volte a Canal.

**3 -** Seleccione Configuração de canais > Procura de canais e prima OK.

<span id="page-12-2"></span>Em alternativa, enquanto vê um canal de televisão, pode efectuar a procura de canais em...

MENU > Teclas de navegação para cima > Canais > Canal

### Selecção de rede favorita

Para seleccionar a rede favorita...

**1 -** Enquanto vê televisão, prima MENU > Opções de TV > Definições > Canal > Canais e prima OK.

**2 -** Seleccione Selecção de rede favorita e prima OK.

**3 -** Siga as instruções no ecrã.

**4 -** Prima Anterior, repetidamente se necessário, para fechar o menu.

### <span id="page-12-1"></span>5.5 Instalação de cabo

Tenha em atenção que antes de instalar canais, em primeiro lugar deve alterar o Modo instalação de canais para o que pretende instalar. Para a instalação de canais de cabo, tem de alterar o Modo instalação de canais para Cabo em primeiro lugar e, em seguida, iniciar a instalação.

Para instalar canais de cabo…

**1 -** Prima Início > Definições > Canal > Modo instalação de canais e prima OK.

**2 -** Seleccione Cabo e, em seguida, volte a Canal.

**3 -** SeleccioneConfiguração de canais > Procura de canais e prima OK.

**4 -** Prima as Teclas de navegação para a esquerda ou para a direita para seleccionar um modo de procura.

### Procura completa

**1 -** Seleccione Completa.

**2 -** Seleccione Procurar e prima OK para iniciar. Isto pode demorar alguns minutos.

Procura rápida ou avançada

- **1** Seleccione Rápido ou Avançado.
- **2** Pode definir a Frequência (kHz) e ID da rede.
- **3** Seleccione Procurar e prima OK para iniciar. Isto pode demorar alguns minutos.

Em alternativa, enquanto vê um canal de televisão, pode efectuar a procura de canais em...

MENU > Teclas de navegação para cima  $>$  Canais  $>$  Canal

5.6

# Opções de instalação de canais

### Procura de RF única e qualidade de recepção

Pode verificar a qualidade e a força do sinal de um canal digital. Se tiver uma antena própria, pode reposicioná-la para tentar melhorar a recepção.

### Para verificar a qualidade de recepção de um canal digital…

**1 -** Enquanto vê televisão, prima MENU > Opções de TV > Definições > Canal > Configuração de canais > Procura de RF única e prima OK.

**2 -** Seleccione Canal RF.

**3 -** Prima as Teclas de navegação para a esquerda ou para a direita para seleccionar um canal e prima OK. O nível e a qualidade do sinal são apresentados para este canal.

**4 -** Prima Anterior, repetidamente se necessário, para fechar o menu.

### Tipo de armazenamento ou procura de canais

Pode definir o tipo de procura ou armazenamento de canais.

Para definir o tipo de procura de canal...

**1 -** Enquanto vê televisão, prima MENU > Opções de TV > Definições > Canal > Configuração de canais e prima OK.

**2 -** Seleccione Tipo de procura de canais e prima OK.

**3 -** Seleccione o tipo de procura pretendido e prima OK.

**4 -** Prima Anterior, repetidamente se necessário, para fechar o menu.

Para definir o tipo de armazenamento de canal...

**1 -** Enquanto vê televisão, prima MENU > Opções de TV > Definições > Canal > Configuração de canais e prima OK.

**2 -** Seleccione Tipo de armazenamento de canais e prima OK.

**3 -** Seleccione o tipo de armazenamento pretendido e prima OK.

**4 -** Prima Anterior, repetidamente se necessário, para fechar o menu.

### Ocultar canal

Pode ocultar os canais que não pretende ver.

Para definir para ocultar os canais...

**1 -** Enquanto vê televisão, prima MENU > Opções de TV > Definições > Canal > Configuração de canais e prima OK.

**2 -** Seleccione Ocultar canal\* e prima OK.

**3 -** Seleccione os canais que pretende ocultar e prima OK. É apresentada a marca de verificação.

**4 -** Prima Anterior, repetidamente se necessário, para fechar o menu.

\* Nota: Não pode ocultar o canal actualmente a ser visto.

### Troca de canais

Pode trocar a posição na lista de canais para cada canal.

### Para trocar o número de canal...

**1 -** Enquanto vê televisão, prima MENU > Opções de TV > Definições > Canal > Configuração de canais e prima OK.

**2 -** Seleccione Troca de canais\* e prima OK.

**3 -** Prima OK para seleccionar um canal e, em seguida, prima as Teclas de navegação para cima ou para baixo para seleccionar outro canal. A posição do primeiro canal seleccionado e o segundo canal

seleccionado serão trocadas entre si.

- **4** Prima a Tecla azul Sair para terminar a operação.
- **5** Prima a Tecla amarela Ir para o canal e introduza
- o número de canal para saltar para o canal.

**6 -** Prima Anterior, repetidamente se necessário, para fechar o menu.

\* Nota: Dependendo do país de instalação ou da definição do operador, a opção Troca de canais nem sempre está disponível.

### Inserir canal

Pode alterar a ordem dos canais conforme desejar.

### Para mover canais...

**1 -** Enquanto vê televisão, prima MENU > Opções de TV > Definições > Canal > Configuração de canais e prima OK.

- **2** Seleccione Inserir canal\* e prima OK.
- **3** Siga a descrição no ecrã para seleccionar.

**4 -** Prima Anterior, repetidamente se necessário, para fechar o menu.

\* Nota: Dependendo do país de instalação ou da definição do operador, a opção Inserir canal nem sempre está disponível.

### Renomear canal

Também pode editar os canais da lista de canais.

Para editar os canais...

**1 -** Enquanto vê televisão, prima MENU > Opções de TV > Definições > Canal > Configuração de canais e prima OK.

**2 -** Seleccione Renomear canal e prima OK.

**3 -** Utilize as Teclas de navegação para seleccionar o canal e prima a Tecla amarela para Seleccionar.

**4 -** Edite o número de canal\* e o nome do canal.

**5 -** Prima Anterior, repetidamente se necessário, para fechar o menu.

\* Nota: Dependendo do país de instalação ou da definição do operador, a edição do número de canal nem sempre está disponível.

### <span id="page-14-1"></span>Procura manual analógica

É possível instalar canais de televisão analógicos manualmente.

Para instalar manualmente canais analógicos… **1 -** Enquanto vê televisão, prima MENU > Opções de TV > Definições > Canal > Configuração de canais e prima OK. **2 -** Seleccione Procura manual analógica e prima OK.

### Canais analógicos, optimizar

Os canais de televisão analógicos podem ser optimizados manualmente.

Para efectuar a optimização de um canal...

**1 -** Enquanto vê televisão, prima MENU > Opções de TV > Definições > Canal > Configuração de canais e prima OK.

**2 -** Seleccione Canais analógicos, optimizar e prima OK.

**3 -** Pode efectuar a optimização do canal.

**4 -** Prima Anterior, repetidamente se necessário, para fechar o menu.

### <span id="page-14-0"></span>5.7

# Actualizar canais

### Actualização automática de canais

Se receber canais digitais, pode definir o televisor para actualizar automaticamente estes canais.

Uma vez por dia, o televisor actualiza os canais e guarda novos canais. O televisor tem de estar no modo de espera para actualizar os canais automaticamente. Pode desactivar a actualização automática.

Para desligar a actualização automática…

**1 -** Enquanto vê televisão, prima MENU > Opções de

- TV > Definições > Canal.
- **2** Introduza o seu código PIN, se necessário.
- **3** Seleccione Actualização automática de canais e prima OK.

**4 -** Prima Anterior, repetidamente se necessário, para fechar o menu.

Em alguns países, a actualização automática de canais é efectuada enquanto vê televisão ou em qualquer altura enquanto o televisor está em modo de espera.

### Mensagem de actualização de canais

Quando a actualização automática de canais estiver concluída, será apresentada uma notificação quando o televisor sair do modo de espera.

Para desligar a mensagem de actualização de canais…

- **1** Enquanto vê televisão, prima MENU > Opções de TV > Definições > Canal.
- **2** Introduza o seu código PIN, se necessário.
- **3** Seleccione Mensagem de actualização de canais e prima OK.

**4 -** Prima Anterior, repetidamente se necessário, para fechar o menu.

### Actualização manual de canais

Pode iniciar uma actualização de canais a qualquer momento.

Para iniciar uma actualização de canais manualmente…

**1 -** Enquanto vê televisão, prima MENU > Opções de TV > Definições > Canal > Configuração de canais e seleccione uma das opções abaixo.

Procura de canais - este tipo de procura instala automaticamente canais digitais ou canais analógicos, dependendo da definição da fonte de TV actual ser DTV ou ATV .

Procura de actualizações - refere-se a uma procura incremental, que apenas procura as frequências que a procura de canais não procurou.

Procura manual analógica - permite ao utilizador introduzir a frequência analógica para iniciar a procura manual.

Procura de RF única - é uma procura manual digital, permitindo ao utilizador procurar uma frequência específica premindo a tecla de navegação para a esquerda ou para a direita no item Canal de RF. Actualização de serviço manual - é utilizada para iniciar a procura em segundo plano de que os novos canais podem ser procurados sem alterar os canais existentes.

**2 -** Introduza o seu código PIN, se necessário.

**3 -** A procura de canais será iniciada imediatamente. A conclusão da actualização de canais pode demorar alguns minutos.

**4 -** Prima Anterior, repetidamente se necessário, para fechar o menu.

# <span id="page-15-3"></span><span id="page-15-0"></span> $\overline{6}$ Canais

### <span id="page-15-1"></span> $\overline{61}$

# Sobre os canais e mudar de canal

### Para ver canais de TV

• Prima SOURCES e seleccione DTV para ver canais digitais ou ATV para ver canais analógicos. • Em alternativa, pode premir Início > TV em directo e premir OK para ver os canais de fonte de TV actuais. Se a TV em directo não for apresentada na fila Aplicações, pode premir o ícone + na extremidade da fila para adicionar a aplicação.

### Para mudar de canal

• Prima Canal + ou Canal - para mudar de canal. • Se souber o número do canal, introduza o número com as teclas numéricas. Prima OK depois de introduzir o número para mudar o canal.

Para mudar para um canal de uma lista de canais • Quando estiver a ver um canal de televisão, prima OK para abrir a lista de canais. A lista de canais apenas inclui os canais da fonte de transmissão actual, como Satélite Geral, Satélite Preferido, Antena ou Cabo .

• Para ver uma lista de canais diferente de outra fonte de transmissão, prima MENU > Teclas de navegação para cima > Canais > Canal > Modo instalação de canais e seleccione outra fonte de transmissão que pretenda para ver canais e visualizar a lista de canais. • A lista de canais pode ter várias páginas com canais. Para ver a página seguinte ou a anterior, siga as instruções no ecrã.

• Para fechar a lista de canais sem mudar de canal, prima Anterior.

### Canais de rádio

Se estiver disponível uma emissão digital, as estações de rádio digital serão instaladas durante a instalação. Mude para um canal de rádio da mesma forma que muda para um canal de TV.

<span id="page-15-2"></span>O televisor pode não funcionar correctamente com algumas emissoras de televisão digital, sem a conformidade com os requisitos da norma na totalidade.

### $\overline{62}$ Listas de canais

### Sobre as listas de canais

Depois da instalação de canais, todos estes são apresentados na lista Todos canais. Os canais exibidos na lista Todos canais são apresentados de acordo com o género\*. Por exemplo: Premium, Notícias Premium, Premium Local, Crianças, Desporto, etc. O género Premium é composto pelos principais canais de transmissão, com uma quota de mercado superior a 3%. Os canais são apresentados com o respectivo nome, se esta informação estiver disponível.

Com a lista de canais seleccionada, prima as Teclas de navegação para cima ou para baixo para seleccionar um canal e, em seguida, prima OK para ver o canal seleccionado.

\* Nota: a função listada por género só se aplica à Alemanha.

### Canais de rádio

Se estiver disponível uma emissão digital, as estações de rádio digital serão instaladas durante a instalação. Mude para um canal de rádio da mesma forma que muda para um canal de TV.

O televisor pode não funcionar correctamente com algumas emissoras de televisão digital, sem a conformidade com os requisitos da norma na totalidade.

### Abrir uma lista de canais

Junto à lista com todos os canais, pode seleccionar uma lista com filtro ou pode seleccionar uma das listas de favoritos que criou.

### Para abrir a lista de canais actuais…

**1 -** Ao ver televisão, prima OK para abrir a lista de canais.

**2 -** A lista de canais apenas inclui os canais da fonte de transmissão actual, como Satélite Geral, Satélite Preferido, Antena ou Cabo.

**3 -** Para ver uma lista de canais diferente de outra fonte de transmissão, prima MENU > Teclas de navegação para cima > Canais > Canal > Modo instalação de canais e seleccione outra fonte de transmissão que pretenda para ver canais e visualizar a lista de canais.

**4 -** Prima Anterior para fechar a lista de canais.

Para alterar o tipo de lista de canais…

**1 -** Ao ver televisão, prima OK para abrir a lista de canais.

<span id="page-16-0"></span>**2 -** Prima a Tecla amarela para Seleccionar mais e, em seguida, seleccione Seleccionar tipo (por exemplo, Transmissão ou Favoritos) para alterar imediatamente a lista de canais para a sua lista preferida.

**3 -** Prima Anterior para fechar a lista de canais.

### Procurar um canal

Pode procurar um canal e encontrá-lo numa longa lista de canais.

Para procurar um canal…

- **1** Prima OK para abrir a lista de canais actuais.
- **2** Prima a Tecla amarela para Seleccionar mais.
- **3** Seleccione Operação > Procurar e

prima OK para abrir um campo de texto. Pode utilizar o teclado do telecomando (se disponível) ou o teclado no ecrã para introduzir texto.

**4 -** Introduza um número, um nome ou parte de um nome e prima OK. O televisor irá procurar nomes de canais correspondentes na lista que seleccionou.

Os resultados da procura são apresentados com o tipo de lista de canais actual seleccionado (por exemplo Transmissão ou Favoritos). A procura apresentará o nome do canal correspondente num conjunto de resultados ordenados por ordem alfabética. Os resultados da procura desaparecem assim que seleccionar outra lista de canais ou fechar a lista com os resultados da procura.

### Ordenar a lista de canais

Pode ordenar a lista com todos os canais. Pode definir a lista de canais para apresentar apenas os canais de TV ou apenas as estações de rádio. Nos canais de antena, pode definir a lista para apresentar os canais livres ou os canais codificados.

Para definir um filtro numa lista com todos os canais…

- **1** Prima OK para abrir a lista de canais actuais.
- **2** Prima a Tecla amarela para Seleccionar mais.
- **3** Seleccione Operação > Ordenar canais e prima OK.

**4 -** Seleccione o filtro pretendido e prima OK para activá-lo. O nome do filtro surge como parte do nome da lista de canais no topo da lista de canais.

**5 -** Prima Anterior para fechar a lista de canais.

### Cópia da lista de canais

A opção Cópia da lista de canais destina-se a distribuidores e utilizadores experientes.

A opção Cópia da lista de canais permite-lhe copiar os canais instalados num televisor para outro televisor Philips da mesma gama. Esta opção permitelhe evitar a tão demorada procura de canais, carregando uma lista de canais predefinidos para um televisor. Utilize uma unidade flash USB com um tamanho mínimo de 1 GB.

### Condições

• Ambos os televisores são do mesmo intervalo de anos.

• Ambos os televisores têm o mesmo tipo de hardware. Verifique o tipo de hardware na placa de identificação do televisor na parte posterior do televisor.

• Ambos os televisores têm versões de software compatíveis.

### Verificar a versão do software actual

Para verificar a versão actual do software do televisor...

**1 -** Aceda a Canal > Cópia da lista de canais e prima OK.

**2 -** Seleccione Versão actual.

**3 -** A versão, as notas de lançamento e a data de criação são apresentadas.

**4 -** Prima Voltar, repetidamente se necessário, para fechar o menu.

### Copiar uma lista de canais para uma unidade flash USB

Para copiar uma lista de canais...

- **1** Ligar o televisor. Este deve ter canais instalados.
- **2** Introduza uma unidade flash USB.
- **3** Aceda a Canal > Cópia da lista de canais e prima OK.
- **4** Seleccione Copiar para USB e prima OK.
- **5** Quando a cópia estiver concluída, retire a unidade flash USB.

**6 -** Prima Voltar, repetidamente se necessário, para fechar o menu.

Agora, pode carregar a lista de canais copiada para outro televisor da Philips.

### Carregar uma lista de canais para outro televisor **Philips**

Para carregar uma lista de canais...

**1 -** Introduza a unidade flash USB que contém a lista de canais do outro televisor.

<span id="page-17-1"></span>**2 -** Aceda a Canal > Cópia da lista de canais e prima OK.

**3 -** Seleccione Copiar para televisor e prima OK. **4 -** O televisor informa se a lista de canais foi copiada para o televisor com sucesso. Retire a

unidade flash USB. **5 -** Prima Voltar, repetidamente se necessário, para

## <span id="page-17-0"></span>6.3 Ver canais

fechar o menu.

### Sintonizar um canal

Para começar a ver canais de televisão, prima SOURCES. O televisor sintoniza o último canal de televisão que viu.

Em alternativa, pode seleccionar TV em directo a partir do ecrã principal.

### Mudar de canal

Para mudar de canal, prima Canal + ou Canal -. Se souber o número do canal, introduza-o com as teclas numéricas. Prima OK depois de introduzir o número para mudar o canal de imediato.

Também pode sintonizar canais a partir de uma Lista de canais premindo OK.

### Controlos parentais

### Bloquear e desbloquear um canal

Para evitar que as crianças assistam a um canal, pode bloqueá-lo. Para assistir a um canal bloqueado, primeiro tem de introduzir o código PIN de 4 dígitos. Não pode bloquear programas a partir de dispositivos ligados.

Para bloquear ou desbloquear um canal… **1 -** Prima MENU > Definições > Canal >

- Controlos parentais e prima OK.
- **2** Introduza o seu código PIN, se necessário.
- **3** Seleccione Canais bloqueados e prima OK.

**4 -** Prima as Teclas de navegação para cima ou para baixo para seleccionar o canal que pretende bloquear ou desbloquear e prima OK.

**5 -** Um canal bloqueado está identificado com um ícone de cadeado.

**6 -** Em alternativa, pode seleccionar Bloquear todos ou Desbloquear todos para bloquear/desbloquear todos os canais.

**7 -** Prima Anterior, repetidamente se necessário, para fechar o menu.

### Restrições do programa

Para evitar que as crianças assistam a um programa que possa não ser apropriado para elas, pode definir uma classificação.

Os canais digitais podem ter uma classificação definida para os seus programas. Quando a classificação de um programa é igual ou superior à classificação que definiu, o programa será bloqueado. Para assistir a um programa bloqueado, primeiro tem de introduzir o código PIN.

### Para definir uma classificação…

**1 -** Prima MENU > Definições > Canal > Controlos parentais e prima OK.

**2 -** Introduza o seu código PIN, se necessário.

**3 -** Seleccione Restrições do programa e prima OK.

- **4** Seleccione Ligado para definir a classificação.
- **5** Seleccione Classificações e prima OK.
- **6** Defina as restrições para as crianças.

**7 -** Prima Anterior, repetidamente se necessário, para fechar o menu.

Para desactivar a classificação parental, seleccione Nenhum. No entanto, em alguns países, tem de definir uma classificação.

Para algumas emissoras/alguns operadores, o televisor bloqueia apenas programas com uma classificação superior. A classificação parental é definida para todos os canais.

### Entradas bloqueadas

Para evitar a utilização de dispositivos ligados, pode bloquear uma fonte de entrada. Para ligar uma fonte de entrada bloqueada ou ver um canal na fonte de DTV ou ATV bloqueada, tem de introduzir primeiro o código PIN de 4 dígitos.

Para bloquear ou desbloquear uma fonte de entrada…

**1 -** Prima MENU > Definições > Canal > Controlos parentais e prima OK.

- **2** Introduza o seu código PIN, se necessário.
- **3** Seleccione Entrada bloqueada e prima OK.
- **4** Prima as Teclas de navegação para cima ou para

baixo para seleccionar a fonte que pretende bloquear ou desbloquear e prima OK.

**5 -** Uma fonte bloqueada está identificada com um ícone de cadeado.

**6 -** Prima Anterior, repetidamente se necessário, para fechar o menu.

### <span id="page-18-1"></span>Alterar PIN

Repor o código PIN ou definir um novo. O código PIN é utilizado para bloquear e desbloquear canais ou programas.

**1 -** Prima MENU > Definições > Canal > Controlos parentais e prima OK.

- **2** Introduza o seu código PIN, se necessário.
- **3** Seleccione Alterar PIN e prima OK.

**4 -** Introduza o código PIN actual e o novo código PIN.

**5 -** Prima Anterior, repetidamente se necessário, para fechar o menu.

# <span id="page-18-0"></span> $\overline{64}$

# Canais favoritos

### Sobre os canais favoritos

Numa lista de canais favoritos, pode recolher os canais que desejar.

Pode criar 4 listas diferentes de canais favoritos para percorrer facilmente os canais.

Com a lista de favoritos seleccionada, prima as teclas de navegação para cima ou para baixo para seleccionar um canal e, em seguida, prima OK para ver o canal seleccionado.

### Editar uma lista de favoritos – TV digital

### Para adicionar um canal à lista de favoritos…

**1 -** Ao ver televisão, prima OK para abrir a lista de canais actual.

**2 -** Prima as Teclas de navegação para cima ou para baixo para seleccionar um canal.

**3 -** Prima a Tecla azul para adicionar o canal a uma lista de favoritos (a lista predefinida é Favoritos1). Prima a Tecla azul novamente para remover o canal da lista de favoritos.

**4 -** Prima Anterior para fechar o menu.

### Para criar uma lista de canais favoritos…

**1 -** Ao ver televisão, prima OK para abrir a lista de canais actual.

**2 -** Prima a Tecla amarela para Seleccionar mais.

**3 -** Seleccione Seleccionar tipo > Favoritos e, em seguida, prima as Teclas de navegação para cima ou para baixo para seleccionar uma lista entre Favoritos1 e Favoritos4 que pretenda adicionar.

**4 -** Prima a Tecla amarela para Seleccionar mais e, em seguida, seleccione Seleccionar tipo para alterar a lista de canais para a sua lista preferida.

**5 -** Prima a Tecla azul para adicionar o canal à lista de favoritos que acabou de seleccionar. Prima a Tecla azul novamente para remover o canal da lista de favoritos.

**6 -** Prima Anterior para fechar o menu.

Para mover ou remover um canal da lista de favoritos…

**1 -** Seleccione uma lista entre Favoritos1 e Favoritos4 que pretende editar.

**2 -** Prima a Tecla amarela para Seleccionar mais.

**3 -** Seleccione Operação > Mover para mover as

posições dos canais na lista de canais favoritos.

**4 -** Seleccione Operação > Eliminar para remover os canais da lista de canais favoritos.

**5 -** Prima Anterior, repetidamente se necessário, para fechar o menu.

### Editar uma lista de favoritos – TV analógica

### Para adicionar um canal à lista de favoritos…

**1 -** Ao ver TV analógica, prima OK para abrir a lista de canais actual.

**2 -** Prima as Teclas de navegação para cima ou para baixo para seleccionar um canal.

**3 -** Prima a Tecla azul para adicionar o canal a uma lista de favoritos (a lista predefinida é Favoritos1). Prima a Tecla azul novamente para remover o canal da lista de favoritos.

**4 -** Prima Anterior para fechar o menu.

### Para criar uma lista de canais favoritos…

**1 -** Ao ver TV analógica, prima OK para abrir a lista de canais actual.

**2 -** Prima a Tecla amarela para aceder a Favoritos.

**3 -** Prima as Teclas de navegação para a esquerda

ou para a direita para seleccionar uma lista de

Favoritos1 a Favoritos4 que pretende adicionar. **4 -** Prima Anterior para ver se a lista de canais foi alterada para a sua lista preferida.

**5 -** Prima a Tecla azul para adicionar o canal à lista de favoritos que acabou de seleccionar. Prima a Tecla azul novamente para remover o canal da lista de favoritos.

**6 -** Prima Anterior para fechar o menu.

### Para mover ou remover um canal da lista de favoritos…

**1 -** Seleccione uma lista entre Favoritos1 e Favoritos4 que pretende editar.

**2 -** Prima a Tecla amarela para aceder a Favoritos.

**3 -** Seleccione Mover para mover as posições dos

canais na lista de canais favoritos.

**4 -** Seleccione Eliminar para remover os canais da

### <span id="page-19-1"></span><span id="page-19-0"></span> $\overline{6.5}$ TV interactiva

### Sobre a iTV

Com a TV interactiva, algumas emissoras digitais combinam o seu programa de TV normal com páginas informativas ou de entretenimento. Em algumas páginas, pode responder a um programa ou votar, fazer compras online ou pagar um programa de video-on-demand.

A TV interactiva é, por vezes, apresentada como teletexto digital ou botão vermelho. Contudo, cada sistema é distinto.

Visite o Web site da emissora para obter mais informações.

### Do que necessita

A TV interactiva está disponível apenas nos canais de TV digital. Para desfrutar de todas as vantagens da TV interactiva, necessita de uma ligação de Internet de alta velocidade (banda larga) no televisor.

### HbbTV

Se um canal de TV oferecer páginas de HbbTV, primeiro tem de activar a HbbTV nas definições do televisor para poder ver as páginas.

Para ligar o suporte de HBBTV

MENU > Opções de TV > Opções avançadas > Definições HbbTV

### Utilizar iTV

### Abrir páginas de iTV

A maioria dos canais que oferecem HbbTV ou iTV convidam-no a premir a tecla colorida ou a tecla OK para abrir o seu programa interactivo.

### Navegar nas páginas de iTV

Pode utilizar as teclas coloridas e de setas, as teclas numérias e a tecla Anterior para navegar nas páginas de iTV.

Pode utilizar as teclas Reproduzir, Colocar em pausa e Parar para ver vídeos nas páginas de iTV. A maioria das páginas de iTV informam-no sobre a tecla que deve utilizar para fechar a página. Para forçar o fecho de uma página de iTV, mude para o canal de TV seguinte e prima Anterior.

# <span id="page-20-2"></span><span id="page-20-0"></span>7 Ligar dispositivos

### <span id="page-20-1"></span>71

# Sobre as ligações

### Guia de conectividade

Ligue sempre um dispositivo ao televisor com a ligação de maior qualidade disponível. Utilize também cabos de boa qualidade para garantir uma boa transferência da imagem e do som.

Quando liga um dispositivo, o televisor reconhece o seu tipo e atribui a cada dispositivo uma designação de tipo correcta. Pode alterar a designação de tipo se desejar. Se estiver definida uma designação de tipo correcta para um dispositivo, o televisor activa automaticamente as definições de TV ideais, quando muda para este dispositivo no menu Fontes.

### HDMI ARC

Apenas a ligação HDMI 1 do televisor tem HDMI ARC (Audio Return Channel).

Se o dispositivo, normalmente um sistema de cinema em casa, também tiver uma ligação HDMI ARC, ligueo à entrada HDMI 1 deste televisor. Com a ligação HDMI ARC, não precisa de ligar o cabo áudio adicional que envia o som da imagem do televisor para o sistema de cinema em casa. A ligação HDMI ARC combina ambos os sinais.

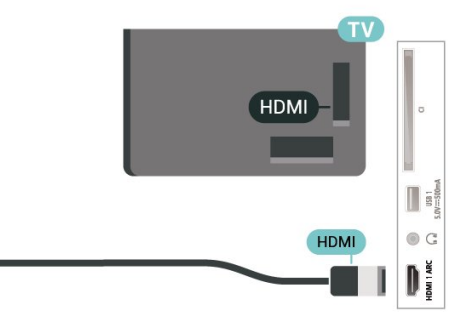

### Porta da antena

Se tiver uma set-top box (um receptor digital) ou um gravador, ligue os cabos da antena de modo a que o sinal da antena passe primeiro pela set-top box e/ou pelo gravador antes de entrar no televisor. Assim, a antena e a set-top box podem enviar possíveis canais adicionais para o gravador gravar.

### Portas HDMI

### Qualidade HDMI

Uma ligação HDMI oferece a melhor qualidade de imagem e de som. Um único cabo combina os sinais de vídeo e áudio. Utilize um cabo HDMI para sinais de televisão HD (Alta Definição).

Para garantir a transferência com a melhor qualidade do sinal, utilize um cabo HDMI de alta velocidade que não tenha mais de 5 m de comprimento.

### Protecção contra cópia

As portas HDMI suportam HDCP 2.2 (High-bandwidth Digital Content Protection - Protecção de conteúdos digitais de banda larga). HDCP é um sinal de protecção de cópia que previne a cópia de conteúdos de um disco DVD ou disco Blu-ray. Também referida como DRM (Digital Rights Management).

### HDMI CEC

Ligue os dispositivos compatíveis com HDMI CEC ao seu televisor para poder controlá-los com o telecomando do televisor.

# **HDMI**

O HDMI-CEC (Consumer Electronic Control - Controlo de Electrónica de Consumo) tem de estar activado tanto no televisor como no dispositivo ligado.

### Activar a CEC

Permitir à TV controlar os dispositivos HDMI.

Início > Definições > Preferências do dispositivo > Entradas > Controlo HDMI.

### Aliment. autom. dispos. desat.

Desligue os dispositivos HDMI com o televisor.

Início > Definições > Preferências do dispositivo > Entradas > Aliment. autom. dispos. desat..

### Ligação automática TV activada

Ligue a TV com o dispositivo HDMI.

Início > Definições > Preferências do dispositivo > Entradas > Ligação automática TV activada.

### Versão de EDID HDMI

Verifique o número da versão de EDID HDMI.

Início > Definições > Preferências do dispositivo > Entradas > Versão de EDID HDMI.

### Lista de dispositivos CEC

Verifique a lista de dispositivos HDMI CEC ligados.

Início > Definições > Preferências do dispositivo > Entradas > Lista de dispositivos CEC.

### Nota:

• A funcionalidade HDMI CEC poderá não funcionar com dispositivos de outras marcas.

• A funcionalidade HDMI CEC tem nomes diferentes em marcas diferentes. Alguns exemplos: Anynet, Aquos Link, Bravia Theatre Sync, Kuro Link, Simplink e Viera Link. Nem todas as marcas são totalmente compatíveis com EasyLink. Os nomes das marcas HDMI CEC indicados a título exemplificativo são propriedade dos respectivos fabricantes.

### <span id="page-21-0"></span> $\overline{72}$

# CAM com smartcard - CI+

### $Cl<sup>+</sup>$

Este televisor é compatível com o acesso condicionado CI+.

A CI+ permite-lhe ver programas de qualidade HD, como filmes e desporto, disponibilizados pelas operadoras de televisão digital na sua região. Estes programas são codificados pela operadora em questão e descodificados com um módulo CI+ prépago.

As operadoras de televisão digital fornecem um módulo CI+ (Módulo de acesso condicionado – CAM) e o smartcard correspondente, se optar pelos seus programas de assinatura. Estes programas têm um elevado nível de protecção contra cópia.

Contacte uma operadora de televisão digital para mais informações sobre os termos e as condições.

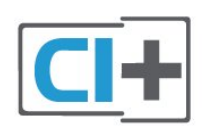

### Smartcard

As operadoras de televisão digital fornecem um módulo CI+ (Módulo de acesso condicionado - CAM) e o smartcard correspondente, se optar pelos seus programas de assinatura.

Insira o smartcard no módulo CAM. Consulte as instruções que recebeu do operador.

Para inserir o CAM no televisor…

**1 -** Consulte o método de inserção correcto no CAM. A introdução incorrecta poderá danificar o CAM e o televisor.

**2 -** Enquanto está a olhar para a parte posterior do televisor, com a parte frontal do CAM voltada para si, insira cuidadosamente o CAM na ranhura COMMON **INTERFACE** 

**3 -** Empurre até encaixar. Deixe-o na ranhura permanentemente.

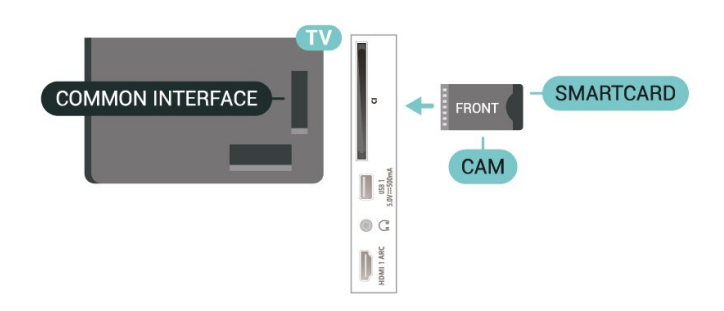

Quando liga o televisor, pode demorar alguns minutos até o CAM ser activado. Se for introduzido um CAM e os custos da assinatura forem pagos (os métodos de assinatura podem diferir), pode assistir aos canais codificados suportados pelo smartcard do CAM.

O CAM e o smartcard destinam-se exclusivamente ao seu televisor. Se retirar o CAM, não poderá continuar a assistir aos canais codificados suportados pelo CAM.

### Palavras-passe e códigos PIN

Para alguns CAMs, tem de introduzir um código PIN para assistir aos seus canais. Quando definir o código PIN para o CAM, recomendamos que utilize o mesmo código que usa para desbloquear o televisor.

Para definir o código PIN para o CAM…

**1 -** Prima SOURCES.

<span id="page-22-1"></span>**2 -** Seleccione o tipo de canal no qual está a utilizar o CAM para ver televisão.

**3 -** Seleccione a operadora de televisão do CAM. Os ecrãs seguintes são apresentados pela operadora de TV. Siga as instruções no ecrã para procurar a definição do código PIN.

### <span id="page-22-0"></span>7.3

# Sistema de Cinema em Casa-**HTS**

### Ligar com HDMI ARC

Utilize um cabo HDMI para ligar um sistema de cinema em casa ao televisor. Pode ligar um SoundBar da Philips ou um sistema de cinema em casa com leitor de discos incorporado.

### HDMI ARC

Se o seu sistema de cinema em casa tiver uma ligação HDMI ARC, pode utilizar a ligação HDMI do televisor para estabelecer a ligação. Com o HDMI ARC, não precisa de ligar o cabo de áudio adicional. A ligação HDMI ARC combina ambos os sinais. Uma vez que a HDMI 1 no televisor pode oferecer o sinal ARC (Audio Return Channel), o televisor só pode enviar o sinal ARC para esta ligação HDMI.

### Sincronização de áudio para vídeo

Se o som não coincidir com o vídeo no ecrã, é possível definir um atraso na maioria dos sistemas de cinema em casa com leitor de discos para que estes coincidam.

### <span id="page-22-2"></span>Ligar com HDMI

Utilize um cabo HDMI para ligar um sistema de cinema em casa ao televisor. Pode ligar um SoundBar da Philips ou um sistema de cinema em casa com leitor de discos incorporado.

Se o sistema de cinema em casa não tiver uma ligação HDMI ARC, adicione um cabo de áudio óptico para enviar o som da imagem do televisor para o sistema de cinema em casa.

### Sincronização de áudio para vídeo

Se o som não coincidir com o vídeo no ecrã, é possível definir um atraso na maioria dos sistemas de cinema em casa com leitor de discos para que estes coincidam.

### $\overline{74}$ Dispositivo de vídeo

### **HDMI**

Utilize um cabo HDMI de alta velocidade para estabelecer ligação com a melhor qualidade de imagem e de som.

Para obter a melhor qualidade de transferência de sinal, utilize um cabo HDMI de alta velocidade e não utilize um cabo de tamanho superior a 5 m. Para além disso, ligue também dispositivos compatíveis com HDR a qualquer uma das ligações HDMI.

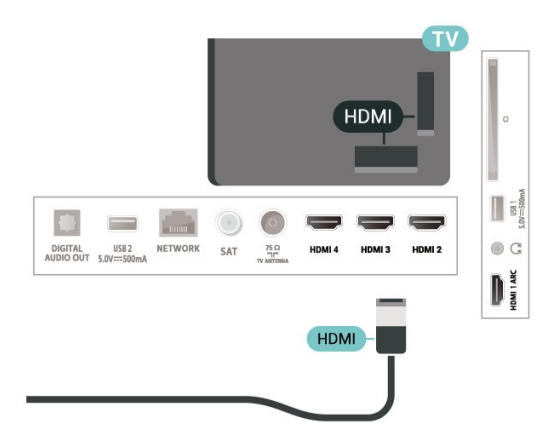

### Protecção contra cópia

As portas HDMI suportam HDCP (High-bandwidth Digital Content Protection - Protecção de conteúdos digitais de banda larga). HDCP é um sinal de protecção de cópia que previne a cópia de conteúdos de um disco DVD ou disco Blu-ray. Também referida como DRM (Digital Rights Management).

### 7.5 Dispositivo de áudio

### Saída de áudio digital - óptica

A saída de áudio óptica é uma ligação de som de alta qualidade.

Esta ligação óptica é compatível com canais de áudio 5.1. Se o seu dispositivo, normalmente um sistema de cinema em casa, não tiver uma ligação HDMI ARC, pode utilizar esta ligação com a entrada de áudio óptica no sistema de cinema em casa. A ligação de saída de áudio óptica envia o som do televisor para o sistema de cinema em casa.

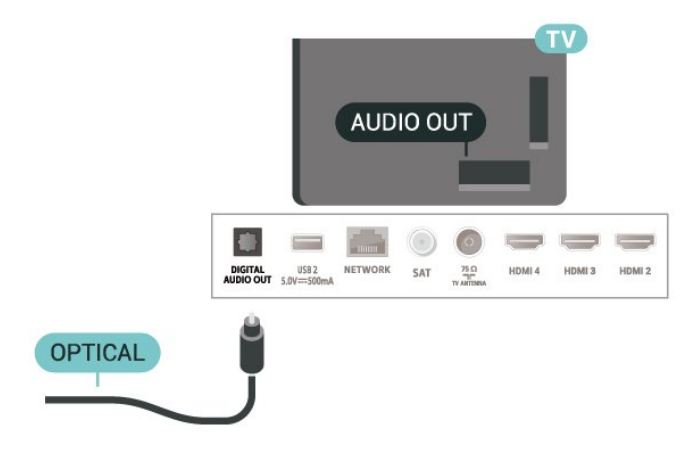

### Auscultadores

Pode ligar uns auscultadores ao respectivo conector na parte posterior do televisor. A ligação consiste numa minificha de 3,5 mm.

\* Nota: Os altifalantes do TV serão silenciados quando os auscultadores forem ligados.

<span id="page-23-1"></span>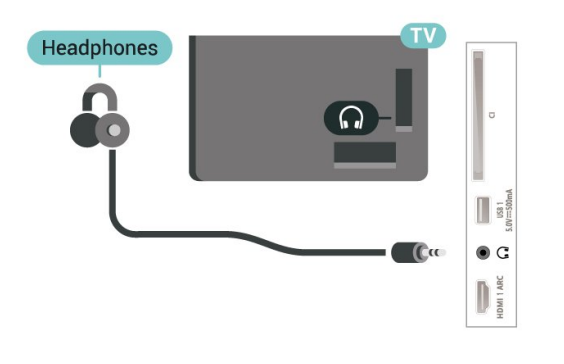

### <span id="page-23-0"></span>7.6 Unidade Flash USB

Pode ver fotografias ou reproduzir música e vídeos de uma unidade flash USB ligada.

Insira uma unidade flash USB numa das ligações USB do televisor, quando este estiver ligado.

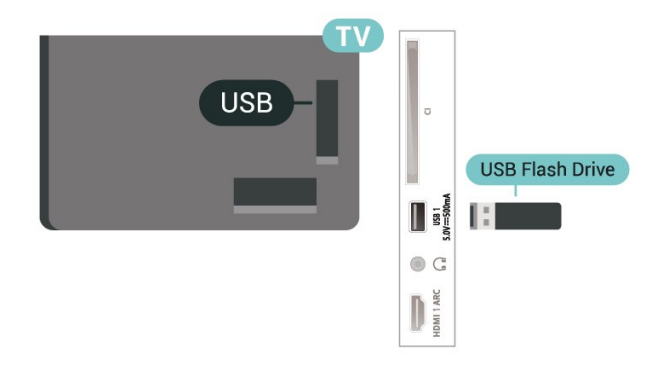

Para ver os ficheiros na unidade flash USB, em primeiro lugar tem de adicionar a aplicação MMP (MultiMediaPlayer) ao ecrã inicial. Prima Home ao clicar no ícone Aplicações à esquerda da fila Aplicações. Pode adicionar as aplicações MMP a partir da página Aplicações.

Para parar de ver o conteúdo da unidade flash USB, prima EXIT ou seleccione outra actividade. Saia da aplicação MMP antes de desligar a unidade flash.

Para remover a unidade flash USB em segurança…

**1 -** Prima HOME.

**2 -** Seleccione o ícone Notificações no canto superior direito e prima OK.

- **3** Seleccione a unidade flash e prima OK.
- **4** Seleccione Ejectar e prima OK.

**5 -** Aguarde até que o procedimento de ejecção termine e, em seguida, puxe a unidade flash para fora.

### Ultra HD em USB

Pode ver fotografias em resolução Ultra HD a partir de um dispositivo USB ou uma unidade flash ligada. O televisor reduzirá a resolução se a resolução da fotografia for superior.

### 7.7 Computador

Pode ligar o seu computador ao televisor e usá-lo como um monitor. Utilize um cabo HDMI para ligar o computador ao televisor.

\* Nota para utilizadores de placas gráficas NVIDIA: Se ligar a placa gráfica NVIDIA ao televisor através de um cabo HDMI, a placa NVIDIA pode emitir automaticamente vídeo com taxa de actualização variável (VRR) para o televisor. Se pretender desligar a função VRR, tem de a definir na definição da placa gráfica no computador.

\* Nota para utilizadores de placas gráficas AMD: Se ligar a placa gráfica AMD ao televisor através de um cabo HDMI, certifique-se de que as seguintes definições na placa gráfica são utilizadas para obter o melhor desempenho.

Quando o formato de vídeo de saída da placa gráfica for de 4096 x 2160p ou 3840 x 2160p e for utilizado o formato de pixel RGB, o formato de pixel de estúdio RGB 4:4:4 (RGB limitado) será definido na placa gráfica.

# <span id="page-25-6"></span><span id="page-25-0"></span> $\overline{8}$ Bluetooth

### <span id="page-25-3"></span><span id="page-25-1"></span> $\overline{81}$

# Do que necessita

Pode ligar um dispositivo sem fios com Bluetooth® a este televisor – um altifalante ou auscultadores sem fios\*.

Para reproduzir o som do televisor num altifalante sem fios, tem de emparelhar o altifalante sem fios com o televisor. O televisor pode reproduzir o som de apenas um altifalante de cada vez.

### Atenção – sincronização entre áudio e vídeo

<span id="page-25-4"></span>Muitos sistemas de altifalante Bluetooth possuem uma "latência" elevada. Latência elevada significa que existe um desfasamento de áudio no vídeo, provocando uma dessincronização labial. Antes de adquirir um sistema de altifalantes Bluetooth, informese sobre os modelos mais recentes e procure um dispositivo com uma classificação de baixa latência. Aconselhe-se junto do seu representante.

\* Nota: O Bluetooth no televisor pode não funcionar correctamente com auscultadores true wireless sem fios.

### <span id="page-25-2"></span>8.2

# Emparelhar um dispositivo

<span id="page-25-5"></span>Posicione o altifalante sem fios a uma distância de 5 metros do televisor. Leia o manual do utilizador do dispositivo para obter informações específicas sobre o emparelhamento e o alcance sem fios. Certifiquese de que a definição de Bluetooth no televisor está activada.

Quando um altifalante sem fios estiver emparelhado, pode seleccioná-lo para reproduzir o som do televisor. Quando um dispositivo estiver emparelhado, não é necessário emparelhá-lo novamente, excepto se remover o dispositivo.

Para emparelhar um dispositivo Bluetooth com o televisor…

**1 -** Ligue o dispositivo Bluetooth e coloque-o ao alcance do televisor.

**2 -** Prima MENU > Opções de

TV > Definições > Controlo remoto e acessórios e prima OK.

**3 -** Siga as instruções no ecrã. Irá proceder ao emparelhamento do dispositivo com o televisor e este irá memorizar a ligação. Poderá ser necessário primeiro desemparelhar um dispositivo emparelhado se o número máximo de dispositivos emparelhados tiver sido alcançado.

**4 -** Prima Anterior, repetidamente se necessário, para fechar o menu.

### $\overline{R}$ Seleccionar um dispositivo

Para seleccionar um dispositivo sem fios…

**1 -** Prima MENU > Opções de

TV > Definições > Controlo remoto e acessórios e prima OK.

**2 -** Na lista, seleccione o dispositivo sem fios e prima OK.

**3 -** Prima Anterior, repetidamente se necessário, para fechar o menu.

### $\overline{84}$

# Atribuir um novo nome a um dispositivo

Para atribuir um novo nome a um dispositivo sem fios…

**1 -** Prima MENU > Opções de

TV > Definições > Controlo remoto e acessórios e prima OK.

**2 -** Na lista, seleccione o dispositivo sem fios e prima OK.

- **3** Seleccione Alterar nome e prima OK.
- **4** Introduza um novo nome para o dispositivo.

**5 -** Prima Anterior, repetidamente se necessário, para fechar o menu.

### 8.5

# Remover um dispositivo

Pode desligar um dispositivo sem fios Bluetooth. Após desligar o dispositivo Bluetooth, o dispositivo de saída de áudio voltará a ser o conjunto de altifalantes do televisor.

Para desligar um dispositivo sem fios…

**1 -** Prima MENU > Opções de

TV > Definições > Controlo remoto e acessórios e prima OK.

**2 -** Na lista, seleccione o dispositivo sem fios e prima OK.

- **3** Seleccione Desligar e prima OK.
- **4** Prima Anterior, repetidamente se necessário, para fechar o menu.

Também pode remover um dispositivo sem fios Bluetooth. Se remover um dispositivo sem fios Bluetooth, o dispositivo será desemparelhado.

Para remover um dispositivo sem fios…

**1 -** Prima MENU > Opções de

TV > Definições > Controlo remoto e acessórios e prima OK.

**2 -** Na lista, seleccione o dispositivo sem fios e prima OK.

**3 -** Seleccione Dessincronizar e prima OK.

**4 -** Prima Anterior, repetidamente se necessário, para fechar o menu.

# <span id="page-27-2"></span><span id="page-27-0"></span>Conectar o seu televisor Android

### <span id="page-27-1"></span>9.1

# Rede e Internet

### Rede doméstica

Para tirar partido de todas as capacidades do seu Philips Android TV, o seu televisor tem de estar ligado à Internet.

Ligue o televisor a uma rede doméstica com uma ligação à Internet de alta velocidade. Pode estabelecer uma ligação com ou sem fios entre o seu televisor e o router de rede.

### Ligar à rede

Ligação sem fios

### Do que necessita

Para ligar o televisor à Internet sem fios, precisa de um router Wi-Fi com uma ligação à Internet.

Utilize uma ligação à Internet (banda larga) de alta velocidade.

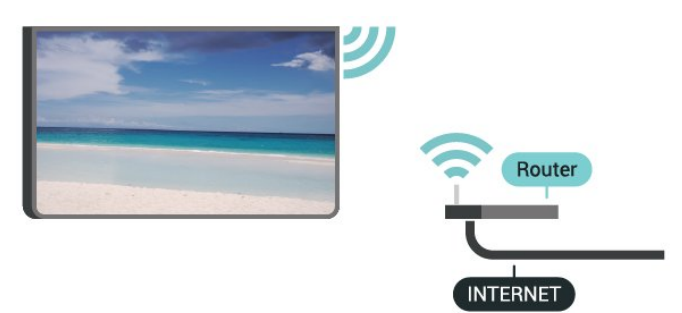

Ligar ou desligar o Wi-Fi

MENU > Opções de TV > Definições > Rede e Internet > Wi-Fi.

### Efectuar a ligação

MENU > Opções de TV > Definições > Rede e Internet > Wi-Fi.

**1 -** Na lista de redes encontradas, clique na sua rede sem fios. Se a sua rede não aparecer na lista, significa que o nome da rede está oculto (desligou a transmissão SSID do router). Seleccione Adicionar rede nova para introduzir o nome da rede.

**2 -** Siga as instruções no ecrã.

**3 -** Se a ligação for estabelecida, é apresentada uma mensagem.

### Problemas

Rede sem fios não encontrada ou com interferência.

• Os microondas, telefones DECT ou outros dispositivos Wi-Fi 802.11b/g/n nas proximidades podem perturbar a rede sem fios.

• Certifique-se de que as firewalls na sua rede

permitem acesso à ligação sem fios do televisor.

• Se a rede sem fios não funcionar correctamente em sua casa, experimente instalar a rede com fios.

### A Internet não funciona

• Se a ligação ao router estiver OK, verifique a ligação do router à Internet.

### O computador e a ligação à Internet estão lentos

• Consulte o manual do utilizador do router sem fios relativamente ao alcance no interior, à velocidade de transferência e a outros factores que afectem a qualidade do sinal.

• Utilize uma ligação à Internet de alta velocidade (banda larga) para o seu router.

### DHCP

• Se a ligação falhar, pode verificar as definições DHCP (Dynamic Host Configuration Protocol) do router. O DHCP deve estar activado.

### Ligação com fios

Do que necessita

### Do que necessita

Para ligar o televisor à Internet, necessita de um router de rede com uma ligação à Internet. Utilize uma ligação à Internet (banda larga) de alta velocidade.

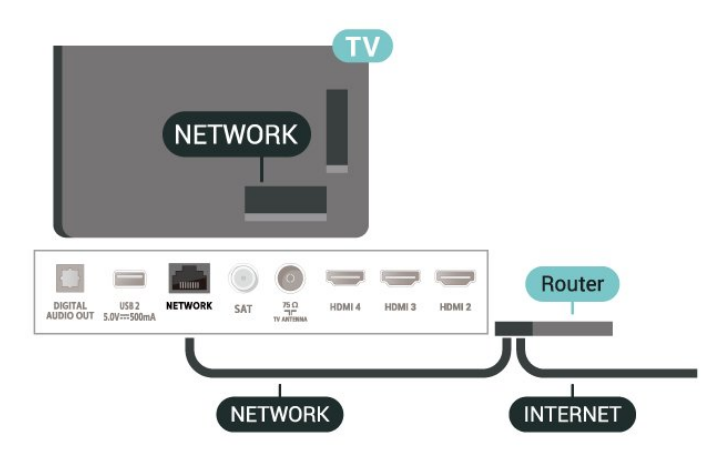

### <span id="page-28-1"></span>Efectuar a ligação

**1 -** Ligue o router ao televisor com um cabo de rede (cabo Ethernet\*\*).

**2 -** Certifique-se de que o router está ligado.

**3 -** O televisor procura continuamente a ligação de rede.

**4 -** Se a ligação for estabelecida, é apresentada uma mensagem.

Se a ligação falhar, pode verificar as definições DHCP do router. O DHCP deve estar activado.

\*\*Para cumprir com as normas CEM, utilize um cabo Ethernet FTP Cat. 5E blindado.

### Definições de rede

### Definições de proxy

MENU > Opções de TV > Definições > Rede e Internet > Definições de proxy.

Insira manualmente um nome de anfitrião do proxy válido seleccionando Manual.

Configuração de rede - definições de IP

MENU > Opções de TV > Definições > Rede e Internet > Definições de IP.

Se a ligação falhar, pode verificar as definições DHCP do router.

Em alternativa, se for um utilizador avançado e quiser instalar a sua rede com um endereço de IP estático, defina o televisor para IP estático.

### <span id="page-28-0"></span> $\overline{92}$ Conta Google

### Iniciar sessão

Para tirar partido de todas as capacidades do Philips Android TV, pode iniciar sessão no Google através da sua conta Google.

Ao iniciar sessão, poderá jogar os seus jogos favoritos tanto no telefone e no tablet, como no televisor. Também receberá recomendações personalizadas de vídeos e música no ecrã inicial do seu televisor e ainda poderá aceder ao YouTube, Google Play e outras aplicações.

### Iniciar sessão

Utilize a conta Google que já possui para iniciar sessão no Google no seu televisor. Uma conta Google é constituída por um endereço de correio electrónico

e uma palavra-passe. Se ainda não tiver uma conta Google, utilize o seu computador ou tablet para criar uma (em accounts.google.com). Para jogar jogos com o Google Play, tem de ter um perfil Google+. Se não iniciar sessão durante a primeira instalação do televisor, pode sempre iniciar sessão mais tarde.

Para iniciar sessão depois de ter instalado o televisor…

- **1** Seleccione Definições.
- **2** Seleccione Conta e início de sessão e prima OK.
- **3** Seleccione Iniciar sessão e prima OK.
- **4** Seleccione Utilizar telecomando e prima OK.
- **5** Com o teclado apresentado no ecrã, introduza o
- seu endereço de e-mail e prima OK.

**6 -** Introduza a sua palavra-passe e prima OK para iniciar sessão.

**7 -** Prima Teclas de navegação para a esquerda repetidamente, se necessário, para fechar o menu.

### Definições Android

Pode definir ou visualizar várias definições ou informações específicas do Android. Pode encontrar a lista de aplicações instaladas no seu televisor e o espaço de armazenamento de que estas necessitam. Pode configurar o teclado no ecrã ou permitir que as aplicações utilizem a sua localização. Explore as diferentes definições do Android. Pode aceder a www.support.google.com/androidtv para obter mais informações sobre estas definições.

Para abrir estas definições…

- **1** Seleccione Definições e prima OK.
- **2** Explore as diferentes definições do Android.

**3 -** Prima Anterior, se necessário, para fechar o menu.

# <span id="page-29-3"></span><span id="page-29-0"></span> $\overline{10}$ Aplicações

### <span id="page-29-1"></span> $\overline{10.1}$

# Sobre as aplicações

Pode encontrar as suas aplicações favoritas na fila Aplicações no menu inicial.

Tal como as aplicações no seu smartphone ou tablet, as aplicações no seu televisor disponibilizam funções específicas para uma experiência de TV mais rica. Aplicações como YouTube, jogos, lojas de vídeo ou previsões meteorológicas, entre outras.

As aplicações podem ser fornecidas na Google Play ™ Store. Para o ajudar a começar, estão préinstaladas algumas aplicações práticas no seu televisor.

Para instalar aplicações da Google Play™ Store, o televisor tem de estar ligado à Internet. Tem de iniciar sessão numa conta Google para usar as aplicações do Google Play e a Google Play™ Store.

# <span id="page-29-2"></span> $10.2$ Google Play

### Filmes & TV

Com o Google Play Filmes & TV , pode alugar ou comprar filmes e programas de TV para ver no televisor.

### Do que necessita

• o seu televisor tem de estar ligado à Internet

• tem de iniciar sessão na sua conta Google no televisor

• adicionar um cartão de crédito à sua conta Google para comprar filmes e programas de TV

Para alugar ou comprar um filme ou programa de TV…

- **1** Prima Início.
- **2** Seleccione Google Play Filmes & TV.

**3 -** Seleccione um filme ou programa de TV e prima OK.

**4 -** Seleccione a compra que pretende fazer e prima OK. Será orientado ao longo do procedimento de compra.

Para ver um filme ou programa de TV alugado ou comprado…

- **1** Prima Início.
- **2** Seleccione Google Play Filmes & TV.

**3 -** Seleccione o filme ou o programa de TV da sua biblioteca na aplicação, seleccione o título e prima OK.

**4 -** Pode utilizar as teclas Parar, Colocar em

pausa, Retroceder ou Avanço rápido no telecomando.

**5 -** Para parar a aplicação Filmes & TV, prima Anterior repetidamente ou prima EXIT.

Se a aplicação não for apresentada no ecrã inicial, pode adicionar através da página Aplicações ou do item Adicionar aplicação aos favoritos na fila Aplicações. Alguns produtos e funções do Google Play não estão disponíveis em todos os países.

Saiba mais em www.support.google.com/androidtv

### Música

Com o YouTube Music, pode reproduzir as suas músicas favoritas no televisor e comprar músicas novas no seu computador ou dispositivo móvel. Em alternativa, pode registar-se no seu televisor em Acesso ilimitado - a subscrição do YouTube Music. Em alternativa, pode reproduzir a música que já possui e que está armazenada no seu computador.

### Do que necessita

• o seu televisor tem de estar ligado à Internet

• tem de iniciar sessão na sua conta Google no televisor

• adicionar um cartão de crédito à sua conta Google para subscrever músicas

Para iniciar o YouTube Music…

- **1** Prima Início.
- **2** Seleccione YouTube Music.
- **3** Seleccione a música pretendida e prima OK.
- **4** Para parar a aplicação Música,

prima Voltar repetidamente ou prima EXIT.

Se a aplicação não for apresentada no ecrã inicial, pode adicionar através da página Aplicações ou do item Adicionar aplicação aos favoritos na fila Aplicações. Alguns produtos e funções do Google Play não estão disponíveis em todos os países.

Saiba mais em www.support.google.com/androidtv

### Jogos

Com o Google Play Jogos, pode jogar jogos no televisor. Online ou offline.

Pode ver o que os seus amigos estão a jogar nesse momento ou pode juntar-se ao jogo e competir. Pode registar os seus objectivos alcançados ou recomeçar precisamente no ponto onde parou.

### Do que necessita

• o seu televisor tem de estar ligado à Internet

• tem de iniciar sessão na sua conta Google no televisor

• adicionar um cartão de crédito à sua conta Google para comprar novos jogos

Inicie a aplicação Google Play Jogos para seleccionar e instalar novas aplicações de jogos no seu televisor. Alguns jogos são gratuitos. É apresentada uma mensagem se um determinado jogo necessitar de um comando de jogos.

Para iniciar ou parar um jogo do Google Play…

- **1** Prima Início.
- **2** Seleccione Google Play Jogos.

**3 -** Seleccione um jogo para jogar ou seleccione um novo jogo para instalar e prima OK.

**4 -** Quando tiver concluído, prima Anterior repetidamente, prima EXIT ou pare a aplicação com o respectivo botão sair/parar.

Se a aplicação não for apresentada no ecrã inicial, pode adicionar através da página Aplicações ou do item Adicionar aplicação aos favoritos na fila Aplicações. Alguns produtos e funções do Google Play não estão disponíveis em todos os países.

Saiba mais em www.support.google.com/androidtv

### Google Play Store

Na Google Play Store, pode transferir e instalar novas aplicações. Algumas aplicações são gratuitas.

### <span id="page-30-0"></span>Do que necessita

• o seu televisor tem de estar ligado à Internet • tem de iniciar sessão na sua conta Google no televisor

• adicionar um cartão de crédito à sua conta Google para comprar aplicações

Para instalar uma nova aplicação…

- **1** Prima Início.
- **2** Seleccione Google Play Store e prima OK.

**3 -** Seleccione a aplicação que pretende instalar e prima OK.

**4 -** Para fechar a Google Play Store,

prima Anterior repetidamente ou prima EXIT.

### Controlos parentais

Na Google Play Store, pode ocultar as aplicações de acordo com a maturidade dos

utilizadores/compradores. Tem de introduzir um código PIN para seleccionar ou alterar o nível de maturidade.

Para definir o controlo parental…

- **1** Prima Início.
- **2** Seleccione Google Play Store e prima OK.
- **3** Seleccione Definições > Controlos parentais.
- **4** Seleccione o nível de maturidade que pretende.
- **5** Quando solicitado, introduza o código PIN.
- **6** Para fechar a Google Play Store,

<span id="page-30-1"></span>prima Anterior repetidamente ou prima EXIT.

Se a aplicação não for apresentada no ecrã inicial, pode adicionar através da página Aplicações ou do item Adicionar aplicação aos favoritos na fila Aplicações. Alguns produtos e funções do Google Play não estão disponíveis em todos os países.

Saiba mais em www.support.google.com/androidtv

### Pagamentos

Para efectuar um pagamento no Google Play no televisor, tem de adicionar uma forma de pagamento - um cartão de crédito (fora dos Estados Unidos) - à sua conta Google. Quando comprar um filme ou programa de TV, ser-lhe-á cobrado neste cartão de crédito.

Para adicionar um cartão de crédito…

**1 -** No seu computador, aceda a

accounts.google.com e inicie sessão com a conta Google que irá utilizar com o Google Play no televisor.

**2 -** Aceda a wallet.google.com para adicionar um cartão à sua conta Google.

**3 -** Introduza o seu cartão de crédito e aceite os termos e condições.

### $10.3$

# Iniciar ou parar uma aplicação

Pode iniciar uma aplicação a partir do ecrã inicial.

Para iniciar uma aplicação…

**1 -** Prima Início.

**2 -** Desloque-se até à fila Aplicações, seleccione a aplicação que pretende e prima OK.

**3 -** Para parar uma aplicação, prima Anterior, EXIT ou pare a aplicação com o respectivo botão sair/parar.

Ao abrir o ecrã inicial, a reprodução de conteúdo/aplicação de fundo será interrompida. Tem de seleccionar a aplicação ou o conteúdo a partir do ecrã inicial para retomar.

Uma nota para iniciar a aplicação Live TV

Se tiver instalado a aplicação Live TV no ecrã inicial, tenha em atenção que as fontes HDMI são encaradas como fontes da aplicação. Quando a aplicação Live TV é iniciada, abre-se com a fonte actual, que inclui fontes de TV e HDMI.

### $\frac{10.4}{x}$ Gerir aplicações

Se parar uma aplicação e voltar ao menu inicial, verifica que a aplicação não parou realmente. A aplicação ainda está a ser executada em segundo plano e estará imediatamente disponível quando a reiniciar. Para serem executadas sem falhas, a maioria das aplicações têm de guardar alguns dados na memória cache do televisor. Pode ser aconselhável parar totalmente uma aplicação ou apagar os dados da cache de uma determinada aplicação para optimizar o desempenho geral das aplicações e manter a utilização da memória reduzida no seu televisor Android. Para além disso, é melhor desinstalar as aplicações que deixou de usar.

# <span id="page-32-0"></span>11 Fontes

<span id="page-32-1"></span> $\frac{1}{111}$ 

# Mudar para um dispositivo

Na lista de fontes, pode mudar para qualquer um dos dispositivos ligados. Pode mudar para um sintonizador para ver televisão ou mudar para os seus dispositivos ligados para ver um programa, para um receptor digital ou para um leitor discos Blu-ray.

Para mudar para um dispositivo conectado…

**1 -** Prima SOURCES para abrir o menu Fontes.

**2 -** Seleccione um dos itens na lista de fontes e prima OK. O televisor irá apresentar o programa ou o conteúdo do dispositivo.

### Reprodução com um toque

Com o televisor no modo de espera, pode ligar um leitor de discos com o telecomando do seu televisor. Para ligar o leitor de discos e o televisor a partir do modo de espera e começar a reproduzir o disco imediatamente, prima Reproduzir no telecomando do televisor. O dispositivo tem de estar ligado através de um cabo HDMI e o televisor e o dispositivo têm de ter a opção HDMI CEC activada.

# <span id="page-33-2"></span><span id="page-33-0"></span> $\overline{12}$ Definições

### <span id="page-33-1"></span> $\frac{1}{12.1}$

# Definições da imagem

### Modo de imagem

### Seleccionar um estilo

MENU > Opções de TV > Imagem > Modo de imagem.

Para ajustar facilmente a imagem, pode seleccionar um estilo de imagem predefinido.

• Utilizador - As preferências de imagem que definiu durante a activação inicial.

- Padrão Definição mais economizadora de energia
- Predefinição de fábrica
- Vivo Ideal para a visualização durante o dia
- Desporto Ideal para desporto
- Filme Ideal para ver filmes com o efeito de estúdio original
- Jogo\* Ideal para jogos

\* Modo de imagem - O estilo Jogo não está disponível em algumas fontes de vídeo.

Se o televisor receber sinal Dolby Vision HDR, seleccione um dos estilos de imagem abaixo:

- Dolby Vision Claro
- Dolby Vision Escuro
- Dolby Vision vívido

### Notificação Dolby Vision

MENU > Opções de TV > Imagem > Notificação Dolby Vision e prima OK.

Active ou Desactive a notificação Dolby Vision quando o conteúdo Dolby Vision começa a ser reproduzido no seu televisor.

### Modo de apresentação

Se a imagem não estiver a preencher todo o ecrã ou se forem apresentadas barras pretas nas partes superior ou inferior ou em ambas, pode ajustar a imagem para esta preencher o ecrã totalmente.

Para seleccionar uma das definições básicas para preencher o ecrã…

MENU > Opções de TV > Imagem > Modo de apresentação.

Automático

Aumenta automaticamente a imagem para preencher o ecrã com a proporção original. Nenhum conteúdo perdido visível.

### Superzoom

Remova as barras pretas nas partes laterais das transmissões em 4:3. Não é recomendado para HD ou PC.

### 4:3

Apresentar o formato 4:3 clássico.

### Expansão de filmes 14:9

Expandir o formato 4:3 clássico para o 14:9. Não é recomendado para HD ou PC.

### Expansão imag. 16:9

Expandir o formato 4:3 clássico para o 16:9. Não é recomendado para HD ou PC.

### Panorâmico

Estica a imagem para um formato de 16:9.

### Completo

Aumenta automaticamente a imagem para preencher o ecrã. A distorção da imagem é mínima e as legendas continuam visíveis. Este formato não é adequado para computador. Alguns conteúdos de imagem extremos podem continuar a apresentar barras pretas. A proporção dos conteúdos de imagem pode variar.

### Original

Proporcionar o máximo detalhe para PC.

### Outras definições da imagem

MENU > Opções de TV > Imagem e prima OK.

### Retroiluminação

Ajustar a intensidade da retroiluminação do vídeo.

### Nível de pretos

Ajustar o nível de pretos da imagem.

Nota: A definição do brilho com um valor muito afastado de valor de referência (50) pode resultar num contraste inferior.

### Contraste

Ajustar o valor de contraste da imagem.

### Saturação

Ajustar o valor de saturação de cor da imagem.

### Matiz

Ajustar o valor de tonalidade da imagem.

### <span id="page-34-1"></span>Nitidez

Ajustar o nível de nitidez dos pequenos detalhes da imagem.

### Gama

Configurar uma definição não linear para a luminância e o contraste de imagens. Esta definição destina-se a utilizadores especializados.

### Temperatura da cor

Definir a imagem para uma temperatura da cor predefinida ou ajustar a definição.

### Sensor de luz

<span id="page-34-0"></span>Seleccione Ligado para ajustar automaticamente as definições de imagem de acordo com a luminosidade da divisão.

### Controlo de retroiluminação dinâmica

Seleccione Ligado para definir de que forma o televisor ajusta automaticamente o contraste, para o melhor consumo de energia ou

seleccione Desligado para desactivar o ajuste.

### Vídeo avançado

Configurar as definições avançadas.

• DNR

Redução de ruído digital, filtros de redução de ruído da imagem para reduzir o ruído da imagem.

• MPEG NR

Funcionalidade de Redução de ruído MPEG para melhorar a qualidade das imagens, reduzindo o ruído sem comprometer a resolução da imagem.

• Controlo de contraste dinâmico

Melhoramento de contraste de vídeo dinâmico para ajustar automaticamente o nível Luma do sinal de imagem. Se a definição do modo de PC estiver ligada, esta funcionalidade será desligada.

• Controlo de contraste local

Melhorar o nível de contraste na área local da imagem.

• Modo de jogo

Mudar o televisor para o modo de jogo para ter um rápido tempo de resposta.

• Modo de PC

Mudar o televisor para o modo de PC para obter a imagem original.

• Modo de jogo automático em HDMI

Permite que o televisor mude automaticamente para o modo de jogo quando o conteúdo do jogo é notificado pela fonte.

• Estilos de movimento (disponíveis apenas nos modelos de 70" e 75")

Os estilos de movimento proporcionam a definição de modos de movimento optimizados para diferentes conteúdos de vídeo. Seleccione um dos estilos de movimento (Desligado, Filme, Padrão, Suave) para

uma experiência de visualização diferente em vídeo de movimento.

### Sintonizador de cores

Pode optimizar as definições de cor.

Alinhamento do equilíbrio de brancos de 11 pontos

Personalizar o equilíbrio do ponto branco com base na temperatura da cor seleccionada da imagem.

### Repor a predefinição

Reponha as predefinições de imagem actuais.

### $\overline{122}$ Definições de som

### Modo de som

MENU > Opções de TV > Som > Modo de som > e prima OK.

Para ajustar facilmente o som, pode seleccionar uma predefinição com o modo de som.

- Jogo Ideal para jogos
- Filme Ideal para ver filmes
- Música Ideal para ouvir música
- Diálogo Ideal para a voz

• Modo AI - Seleccione o Modo AI para mudar de forma inteligente o modo de som com base no conteúdo áudio.

• Utilizador - As preferências de som que definiu durante a activação inicial

### Outras definições de som

MENU > Opções de TV > Som e prima OK.

### Altifalantes

Defina o televisor para reproduzir o som no televisor ou no sistema de áudio conectado.

Pode seleccionar onde pretende ouvir o som do televisor e a forma como pretende controlá-lo. • Se seleccionar Altifalantes de TV desactivados, desliga permanentemente os altifalantes do televisor. • Se seleccionar Altifalantes de TV, os altifalantes do televisor permanecem sempre ligados.

Com um dispositivo de áudio ligado ao HDMI CEC, seleccione Sistema de som HDMI. O televisor desligará os respectivos altifalantes quando o dispositivo estiver a reproduzir som.

\* Nota: Os altifalantes do TV serão silenciados quando os auscultadores forem ligados.

### Áudio USB

<span id="page-35-2"></span>Seleccione Ligado ou Desligado para a saída de áudio através do dispositivo de áudio USB se existir um periférico de áudio USB ligado à porta USB do televisor. O áudio USB só está disponível quando o dispositivo TAH6206 é detectado.

### Saída digital

As definições de saída digital estão disponíveis para sinais de saída de áudio óptica e sinais de som HDMI ARC.

Definir o sinal da saída de áudio do televisor de acordo com as capacidades sonoras do sistema de cinema em casa conectado.

### Atraso da saída digital

Em alguns sistemas de cinema em casa, poderá precisar de ajustar o atraso na sincronização de áudio para sincronizar o áudio e o vídeo. Seleccione 0 se estiver definido um atraso de som no seu sistema de cinema em casa.

### Modo nocturno DTS

Seleccione o Modo nocturno DTS para uma experiência de audição mais confortável e silenciosa ao ver conteúdo com DTS Master Audio.

### Processamento Dolby Audio

Configurar as definições avançadas.

• Nivelador de volume: seleccione Ligado para ajustar o volume automaticamente.

• Intensificador de diálogos: seleccione para ter uma qualidade de som melhorada para programas de voz. • Virtualizador de som surround: seleccione Ligado para criar uma experiência de som surround virtual.

• Dolby Atmos: seleccione Ligado para activar o Dolby Atmos, que pode adicionar dimensão de altura ao som. Com a dimensão de altura, o som pode ser posicionado e movido com precisão num espaço tridimensional.

### <span id="page-35-1"></span>Repor a predefinição

Repor as predefinições de som actuais.

### <span id="page-35-0"></span> $\overline{123}$ Definições de energia

MENU > Opções de TV > Energia.

Definir o temporizador de suspensão

Energia > Temporizador de suspensão.

O televisor muda automaticamente para o modo de espera após o período de tempo predefinido. Pode parar o temporizador quando a notificação de contexto for apresentada nos últimos dois minutos.

### Energia > Imagem desligada.

Seleccione Imagem desligada e o ecrã do televisor será desligado. Para voltar a ligá-lo, prima qualquer tecla do telecomando.

### Definir o temporizador para desligar do televisor

### Energia > Temporizador para desligar.

Seleccione Temporizador para desligar e o televisor desliga-se automaticamente a uma hora predefinida para poupar energia. O temporizador não pára a menos que a definição seja alterada para Desligado.

### Desligar automaticamente quando não há sinal

Energia > Desligar automaticamente quando não há sinal.

Prima as Teclas de navegação para cima ou para baixo para definir o valor. Seleccione Desactivado para desactivar a desactivação automática.

\* Se utilizar o televisor como monitor ou utilizar um receptor digital para ver televisão (uma set-top box - STB) e, consequentemente, não utilizar o telecomando do televisor, deve desactivar esta função de desligação automática e definir o valor como Desactivado.

### Definir um temporizador automático

### Energia > Suspensão automática.

O televisor muda automaticamente para o modo de espera após uma hora predefinida se não receber nenhum comando do telecomando.

### $\overline{124}$ Opções avançadas

### Áudio

Definir preferências de idioma de áudio

MENU > Opções de TV > Opções avançadas > Idioma do áudio/Áudio principal/Áudio secundário ou Canal de áudio.

Os canais de televisão podem emitir vários idiomas de áudio para um programa. Pode definir o idioma de áudio principal e secundário que prefere. Se o áudio estiver disponível num desses idiomas, o televisor muda para o mesmo.

### <span id="page-36-0"></span>Desactivar o modo azul

MENU > Opções de TV > Opções avançadas > Desactivar o modo azul.

Active ou desactive o modo azul.

### Canal interactivo

MENU > Opções de TV > Opções avançadas > Canal interactivo.

Active ou desactive o canal interactivo. O canal interactivo fornece serviços interactivos da emissora através da transmissão de televisão ou ligação IP.

### Protecção MHEG PIN

MENU > Opções de TV > Opções avançadas > Protecção MHEG PIN.

Defina para activar ou desactivar a protecção PIN da funcionalidade MHEG. Se estiver activada, será apresentada uma caixa para introduzir o código PIN antes de iniciar o serviço.

### Definições HBBTV

MENU > Opções de TV > Opções avançadas > Definições HBBTV.

### Activar a HbbTV

Definições HBBTV > Ligadas.

### Defina a monitorização do histórico de HbbTV

Definições HBBTV > Não monitorizar.

Defina as opções de acordo com as suas preferências.

### Definir Cookies HbbTV

Definições HBBTV > Definições de cookies.

Defina as opções de acordo com as suas preferências.

### Definir outras opções

Definições HBBTV > Armazenamento persistente, Bloquear sites de monitorização ou ID do dispositivo.

Seleccione uma das opções e active ou desactive a mesma.

### Repor ID do dispositivo HbbTV

Definições HBBTV > Repor ID do dispositivo.

Pode repor o identificador único do dispositivo da TV. Será criado um novo identificador. Isto irá substituir a ID do dispositivo por um novo identificador.

### Legendas

### MENU > Opções de TV > Opções avançadas > Legenda.

Os canais digitais podem oferecer legendas de vários idiomas para um programa. Pode definir os idiomas preferidos para as legendas principais e as legendas secundárias. Se disponíveis, o televisor mostra as legendas que seleccionou.

Prima a tecla SUBTITLE no telecomando para apresentar a página de legendas.

### Teletexto

MENU > Opções de TV > Opções avançadas > Teletexto.

Algumas emissoras de televisão digital disponibilizam diversos idiomas de Teletexto. Para abrir o teletexto, prima TEXT enquanto estiver a ver canais de TV. Prima TEXT pela segunda vez para abrir o modo de ecrã duplo. Prima TEXT novamente no modo de ecrã duplo para sair do ecrã de teletexto.

### Idioma de teletexto e descodificação

Para definir o idioma de teletexto. . .

**1 -** Seleccione MENU > Opções de TV > Opções avançadas > Teletexto e prima OK. **2 -** Seleccione Idioma do teletexto digital para definir as definições do idioma de teletexto. **3 -** Seleccione Linguagem da página de descodificação para definir a descodificação de idioma. **4 -** Nas definições dos seus idiomas preferidos, prima OK para definir.

**5 -** Prima Anterior, repetidamente se necessário, para fechar o menu.

### Nível de apresentação do teletexto

Se disponível, o nível 2.5 inclui mais cores e melhores gráficos.

Para alternar entre o nível 2.5 e o nível 1.5. . .

**1 -** Seleccione MENU > Opções de TV > Opções avançadas > Teletexto > Nível de apresentação do teletexto e prima OK.

**2 -** Seleccione o nível a partir do Nível de apresentação do teletexto e prima OK para definir. **3 -** Prima Anterior, repetidamente se necessário, para fechar o menu.

### Informações do sistema

MENU > Opções de TV > Opções avançadas > Informações do sistema.

Para verificar as informações do sistema, incluindo nível do sinal, frequência, ID do serviço, etc.

### <span id="page-37-0"></span>12.5 Outras definições

### Preferências do dispositivo

Início > Definições > Preferências do dispositivo.

### Actualização do sistema

Actualizar o software do televisor a partir da actualização local ou da Internet.

### Sobre

Para apresentar as informações sobre este televisor ou executar a operação de reposição de fábrica para o televisor.

Data e hora Ajustar as definições de data e hora.

### Temporizador

Definir o temporizador para ligar ou desligar o televisor.

### Idioma

Definir ou alterar o idioma de menu.

### Teclado

Definir o tipo de teclado no ecrã.

### Entradas

Mudar o nome das entradas e ajustar as definições do Consumer Electronic Control (controlo de electrónica de consumo) (CEC).

### Alimentação

Defina os temporizadores para poupança de energia.

### Imagem

Ajustar as definições da imagem.

### Som

Ajustar as definições de som.

### Ambilight

Ajustar as definições do Ambilight.

\* A definição Ambilight aplica-se apenas a modelos que suportam a função Ambilight.

### Armazenamento

Verificar o armazenamento do dispositivo.

### Ecrã principal

Personalizar o ecrã principal. Pode activar ou desactivar as pré-visualizações de vídeo e áudio. Reordenar as aplicações e os jogos. Ler as licenças de código aberto.

### Modo de retalho

Ligar ou desligar o modo de retalho. Se definir o modo de retalho para ligado. Pode definir a demonstração e o tipo de mensagem de retalho.

### Google Assistant

Ajustar as definições do Google Assistant. Também pode ver as licenças de código aberto.

### Chromecast incorporado

Ajustar as definições do Chromecast incorporado. Pode ver as licenças de código aberto e o número da versão.

### Protecção de ecrã

Ajustar as definições da protecção de ecrã de acordo com as suas preferências.

### Localização

Definir o estado de localização.

### <span id="page-38-3"></span>Utilização e diagnósticos

Definir como ligado para enviar automaticamente informações de diagnóstico para a Google, tais como relatórios de falhas e dados de utilização do seu dispositivo, aplicações e Chromecast incorporado.

### Acessibilidade

Activar funções especiais para pessoas com dificuldades auditivas e visuais.

### Reiniciar

<span id="page-38-2"></span>Reinicie o televisor para obter um melhor desempenho quando necessário.

### Controlo remoto e acessórios

### Início > Definições > Controlo remoto e acessórios.

Pode seleccionar a ligação Bluetooth guardada a partir da lista.

Se não conseguir encontrar o seu acessório, seleccione Adicionar acessório para procurar ligações Bluetooth.

### <span id="page-38-0"></span>12.6 Reiniciar

Início > Definições > Preferências do dispositivo > Reiniciar.

### Nota:

• Desligue o disco rígido USB externo antes de reiniciar.

• Aguarde alguns segundos e o televisor reiniciará automaticamente.

Isto irá remover os dados e informações desnecessários na memória.

<span id="page-38-1"></span>Se o televisor apresentar um baixo desempenho ao utilizar aplicações, como o vídeo e o áudio não estarem sincronizados ou a aplicação estiver a funcionar lentamente, reinicie o televisor para obter um melhor desempenho.

# $\frac{1}{12.7}$ Reposição de dados de fábrica

Repor todas as definições nas definições de TV originais

Início > Definições > Preferências do dispositivo > Sobre > Reposição de fábrica.

Isto irá apagar todos os dados do armazenamento interno do dispositivo, incluindo a sua conta Google, dados das aplicações do sistema, aplicações de transferência e definições. Todas as definições serão repostas e os canais instalados serão eliminados.

12.8

# Definições de relógio e idioma

### Idioma de menu

Alterar o idioma dos menus do televisor

Início > Definições > Preferências do dispositivo > Idioma.

- **1** Prima Home para ir para o ecrã inicial.
- **2** Seleccione Preferências do dispositivo > Idioma.
- **3** Seleccione o seu idioma e prima OK.

**4 -** Prima Anterior ou EXIT repetidamente para fechar o menu.

### Idioma de áudio

Definir preferências de idioma de áudio

MENU > Opções de TV > Opções avançadas > Idioma do áudio/Áudio principal/Áudio secundário ou Canal de áudio.

Os canais de televisão podem emitir vários idiomas de áudio para um programa. Pode definir o idioma de áudio principal e secundário que prefere. Se o áudio estiver disponível num desses idiomas, o televisor muda para o mesmo.

### Idioma de legendas

As transmissões digitais podem ter legendas nos seus programas.

Definir preferências de idioma para legendas

MENU > Opções de TV > Opções avançadas > Legenda.

<span id="page-39-1"></span>Os canais digitais podem oferecer legendas de vários idiomas para um programa. Pode definir os idiomas preferidos para as legendas principais e as legendas secundárias. Se disponíveis, o televisor mostra as legendas que seleccionou.

Prima a tecla SUBTITLE no telecomando para apresentar a página de legendas.

### Defina as definições de idioma das legendas

- Legenda digital
- Faixas de legendas
- Idioma de legendas digitais
- 2.º idioma de legendas digitais
- Tipo de legenda

Definir preferências de idioma para teletexto

MENU > Opções de TV > Opções avançadas > Teletexto.

Algumas emissoras de televisão digital disponibilizam diversos idiomas de Teletexto.

### Relógio

Início > Definições > Preferências do dispositivo > Data e hora.

### Acertar automaticamente o relógio

Data e hora automáticas > Utilizar hora fornecida pela rede.

<span id="page-39-0"></span>• A definição padrão para o relógio do televisor é automático. As informações de hora têm origem na informação de Tempo Universal Coordenado (UTC) transmitida.

### Acertar manualmente o relógio

Data e hora automáticas > Desactivar.

Seleccione Definir data e Definir hora para ajustar o valor.

### Nota:

Se nenhuma das definições automáticas apresentar a hora correctamente, pode acertar a hora manualmente.

Definir o fuso horário ou definir uma correcção de

hora para a sua região

Data e hora > Definir fuso horário.

Seleccione o fuso horário de acordo com as suas preferências.

### Defina o formato da hora para 24 horas

Data e hora > Utilizar o formato de 24 horas.

Activar para apresentar a hora do sistema no formato de 24 horas; caso contrário, apresentar no formato de 12 horas.

### Temporizador

Definir o temporizador para ligar ou desligar do televisor

Início > Definições > Preferências do dispositivo > Temporizador.

### Ligação automática

Para activar a função de ligação automática, defina Temporizador para ligar para Ligado ou Uma vez e, em seguida, defina a hora exacta necessária para ligar o televisor em Hora de ligar automaticamente. Quando o Temporizador para ligar está definido para Desligado, a hora definida em Hora de ligar automaticamente não funciona.

### Desligar automático

Para activar a função de desligar automático, defina Temporizador para desligar para Ligado ou Uma vez e, em seguida, defina a hora exacta necessária para desligar o televisor em Hora de desligar automaticamente. Quando o Temporizador para desligar está definido para Desligado, a hora definida em Hora de desligar automaticamente não funciona.

# 12.9

# Definições de acessibilidade

O televisor está preparado para ser utilizado por pessoas surdas, com dificuldades auditivas, invisuais ou com dificuldades visuais.

### Acessibilidade para pessoas invisuais ou com dificuldades visuais

### Início > Definições > Preferências do dispositivo > Acessibilidade > Tipo de áudio.

Os canais de televisão digitais podem transmitir comentários de áudio especiais que descrevem o que está a acontecer no ecrã. Pode definir o tipo de áudio com as definições abaixo.

- Normal
- Descrição de áudio
- Legendas faladas
- Dificuldades auditivas
- Descrição de áudio e legendas faladas

Dificuldades visuais

Quando a Descrição de áudio está ligada, estão disponíveis mais opções de Dificuldades visuais. Defina o volume do áudio normal do altifalante e dos auscultadores com o comentário de áudio ou defina os efeitos de áudio adicionais no áudio dos comentários. Pode ajustar o efeito com as definições abaixo.

- Altifalante
- Auscultadores
- Volume
- Panorâmica e redutor de volume gradual
- Áudio para utilizadores com dificuldades visuais
- Controlo do redutor de volume gradual

### Melhoramento de diálogos AC4

Ligar/desligar ou definir o nível de melhoramento de diálogos para aumentar a inteligibilidade do diálogo e dos comentários quando o fluxo de áudio é do tipo AC4.

# <span id="page-41-6"></span><span id="page-41-0"></span>13 Ambilight

### <span id="page-41-1"></span> $13.1$

# Estilo de Ambilight

<span id="page-41-3"></span>Pode definir o Ambilight para acompanhar a dinâmica de vídeo de um programa de TV. Em alternativa, pode definir o Ambilight para exibir um estilo de cor predefinido ou pode desactivar o Ambilight.

### Acompanhar vídeo

Se seleccionar Acompanhar vídeo, pode seleccionar um dos estilos que acompanham a dinâmica da imagem no ecrã do seu televisor.

Para definir o Estilo de Ambilight…

- **1** Prima a tecla Ambilight.
- **2** Active o Ambilight.

**3 -** Pode seleccionar entre os estilos Acompanhar vídeo e Lounge light.

**4 -** Seleccione o estilo pretendido e prima OK.

Os estilos de Acompanhar vídeo disponíveis são…

- Padrão Ideal para ver televisão todos os dias • Natural – Acompanha a imagem ou o som do modo mais fiel possível
- Desporto Ideal para programas de desporto
- Vivo Ideal para a visualização durante o dia
- <span id="page-41-4"></span>• Jogo - Ideal para jogos

Os estilos de Lounge Light disponíveis são…

- Lava incandescente Variações da cor vermelha
- Água profunda Variações da cor azul
- Natureza viva Variações da cor verde
- Branco quente Cor estática
- Branco frio Cor estática

• Cor personalizada - Cor estática escolhida pelo utilizador. Para definir a cor da luz estática do Ambilight, vá para Início > Definições > Preferências do dispositivo > Ambilight > Cor personalizada e escolha a cor que pretender.

### <span id="page-41-5"></span><span id="page-41-2"></span>13.2 Cor personalizada

### Cor personalizada

Início > Definições > Preferências do dispositivo > Ambilight > Cor personalizada.

Para definir a cor da luz estática do Ambilight à sua escolha. Pode escolher a cor que desejar da paleta de cores.

Para definir a cor da luz estática do Ambilight…

- **1** Prima a tecla Ambilight.
- **2** Active o Ambilight.
- **3** Defina o Estilo de Ambilight para Cor personalizada.

**4 -** Vá para Início > Definições > Preferências do dispositivo > Ambilight > Cor personalizada para escolher uma cor.

**5 -** Seleccione a cor pretendida e prima OK.

### 13.3 Luminosidade e saturação

Ajustar a luminosidade do Ambilight

Início > Definições > Preferências do dispositivo > Ambilight > Brilho.

Quando o Ambilight estiver activado, prima as setas para a direita ou para a esquerda para definir o nível de luminosidade do Ambilight.

### Ajustar a saturação do Ambilight

Início > Definições > Preferências do dispositivo > Ambilight > Saturação.

Quando o Ambilight estiver activado, prima as setas para a direita ou para a esquerda para definir o nível de saturação do Ambilight.

### 13.4

# Cor da parede atrás do televisor

### Definir a cor da parede atrás do televisor

Início > Definições > Preferências do dispositivo > Ambilight > Cor da parede atrás do televisor.

Pode seleccionar a cor da parede para compensar as cores do Ambilight, para que as cores perceptíveis do Ambilight fiquem novamente correctas.

### 13.5

# Desligar televisor

Definir a cor da parede atrás do televisor

Início > Definições > Preferências do dispositivo > Ambilight > Desligar TV.

Seleccione Desvanecer ou Imediato para permitir que o Ambilight se desvaneça lentamente ou se desligue imediatamente quando o televisor se está a desligar.

# <span id="page-42-4"></span><span id="page-42-0"></span>Vídeos, fotografias, música e texto

### <span id="page-42-3"></span><span id="page-42-1"></span> $14.1$

# A partir de uma ligação USB

Pode ver fotos ou reproduzir música e vídeos a partir de uma unidade flash USB ligada.

Com o televisor ligado, insira uma unidade flash USB numa das ligações USB.

**1 -** Prima Início, seleccione MMP a partir da lista de aplicações e prima OK.

**2 -** Utilize as Teclas de navegação para seleccionar o tipo de ficheiro.

**3 -** Siga as instruções no ecrã para reproduzir os ficheiros.

### <span id="page-42-2"></span> $\frac{1}{42}$

# Reproduzir os seus vídeos

### Reproduzir um vídeo

**1 -** Prima Início, seleccione MMP a partir da lista de aplicações e prima OK.

**2 -** Utilize as Teclas de navegação para

seleccionar Vídeo.

**3 -** Seleccione um dos vídeos e prima OK para reproduzir.

Durante a reprodução de vídeo...

• Prima MENU para apresentar as opções.

### Reproduzir, Colocar em pausa

Prima OK para reproduzir ou colocar o vídeo em pausa.

### Repetir

Reproduzir vídeos repetidamente ou apenas uma vez.

### Mostrar informações

Apresentar as informações do ficheiro de vídeo.

### Modo de apresentação

Ajustar o modo de apresentação.

### Imagem

Ajustar as definições da imagem.

Som

Ajustar as definições de som.

### Faixas de áudio

Apresentar as bandas sonoras.

### Última memória

Quando a opção estiver definida como Ligada, pode reproduzir o vídeo onde parou da última vez. Defina para Desactivar para desligar a função.

 $\frac{1}{14}$ 

# Ver as suas fotografias

### Ver fotografias

### Ver uma fotografia

**1 -** Prima Início, seleccione MMP a partir da lista de aplicações e prima OK.

**2 -** Utilize as Teclas de navegação para seleccionar Foto.

**3 -** Seleccione uma das fotos e prima OK.

Quando procurar miniaturas de fotos, prima MENU para...

### Ordenação

Ordenar os ficheiros de fotos de acordo com as suas preferências.

Tipo de ficheiro multimédia

Ordenar os ficheiros por tipo de ficheiro multimédia.

### Tamanho da miniatura

Alterar o tamanho de visualização das miniaturas.

Copiar

Copie o ficheiro e coloque-o na sua pasta preferida.

Colar

Coloque o ficheiro copiado na pasta preferida.

Eliminar

Elimine o ficheiro seleccionado.

Analisador recursivo

Seleccione a partir de Analisador recursivo ou Analisador normal.

Moldura Fotográfica

Seleccione para iniciar o modo de moldura de foto.

### Opções de fotografias

Ao visualizar ficheiros de fotografias, prima MENU para...

Pausa

Prima OK para colocar as fotos em pausa.

Repetir

Ver as imagens repetidamente ou apenas uma vez.

### Aleatório ligado, Aleatório desligado

Ver as imagens por ordem sequencial ou aleatória.

### <span id="page-43-1"></span>Duração

Define a velocidade da apresentação de diapositivos.

### Efeito

Definir a transição entre uma imagem e a seguinte.

### Mostrar info

Apresentar as informações do ficheiro de imagem.

### Imagem da Moldura de foto

Definir a imagem como Imagem da Moldura de foto.

### Imagem

Ajustar as definições da imagem.

### <span id="page-43-0"></span>14.4

# Reproduzir a sua música

### Reproduzir música

**1 -** Prima Início, seleccione MMP a partir da lista de aplicações e prima OK.

**2 -** Utilize as Teclas de navegação para seleccionar Áudio.

**3 -** Seleccione um dos itens de áudio e prima OK para reproduzir.

### Durante a reprodução de áudio...

• Prima MENU para apresentar as opções.

### Reproduzir, Colocar em pausa

Prima OK para reproduzir ou colocar a música em pausa.

### Repetir

Reproduzir músicas repetidamente ou apenas uma vez.

### Reprodução aleatória ligada, Reprodução aleatória desligada

Reproduza áudio por ordem sequencial ou aleatoriamente.

### Mostrar informações

Apresentar as informações do ficheiro de música.

### Opções de letras

Seleccionar as opções quando as letras estiverem disponíveis.

### Imagem desligada

Desligar o ecrã quando reproduzir música para poupar energia.

### Som

Ajustar as definições de som.

### 14.5

# Veja o seu texto

### Ver texto

**1 -** Prima Início, seleccione MMP a partir da lista de aplicações e prima OK.

**2 -** Utilize as Teclas de navegação para seleccionar Texto.

**3 -** Seleccione um dos ficheiros de texto e prima OK para pré-visualizar.

### Durante a pré-visualização...

• Cada pré-visualização de ficheiro dura 3 segundos. Prima OK para colocar a pré-visualização em pausa para ler.

• Prima MENU para apresentar as opções.

Reproduzir, Colocar em pausa

Prima OK para reproduzir ou colocar em pausa a prévisualização do ficheiro de texto.

### Repetir

Pré-visualizar os ficheiros de texto repetidamente ou apenas uma vez.

### Reprodução aleatória ligada, Reprodução aleatória desligada

Pré-visualizar os ficheiros de texto por ordem sequencial ou aleatoriamente.

### Tipo de letra

Ajustar o Tamanho, o Estilo e a Cor do texto.

Mostrar informações

Apresentar as informações do ficheiro de texto.

# <span id="page-44-3"></span><span id="page-44-0"></span>15 Guia de TV

### <span id="page-44-1"></span> $15.1$

# Dados do Guia de TV

O Guia de TV permite ver uma lista dos programas de TV actuais e programados dos seus canais. Nem todos os canais oferecem informações do Guia de TV.

O Guia de TV recebe informações (dados) das emissoras. O televisor pode recolher informações do Guia de TV para os canais que estão instalados no televisor. O televisor não pode recolher informações do Guia de TV para canais vistos a partir de um descodificador ou receptor digital.

### <span id="page-44-2"></span> $15.2$ Utilizar o guia de TV

Para abrir o Guia de TV, prima a tecla TV GUIDE no telecomando. O Guia de TV apresenta os canais do sintonizador seleccionado. Prima novamente TV GUIDE para fechar

Em alternativa, enquanto vê televisão, prima MENU > teclas de navegação para cima >Canais > Guia de programação para abrir o Guia de TV.

O Guia de TV recebe informações (dados) das emissoras. As informações do Guia de TV podem não estar disponíveis em algumas regiões e para alguns canais.

# <span id="page-45-0"></span> $\overline{16}$ Smartphones e tablets

## <span id="page-45-1"></span>16.1 Google Cast

### Do que necessita

Se uma aplicação no seu dispositivo móvel possuir o Google Cast, pode transmitir a sua aplicação neste televisor. Na aplicação móvel, procure o ícone do Google Cast. Pode utilizar o seu dispositivo móvel para controlar o que está a ser transmitido no televisor. O Google Cast é compatível com Android e iOS.

O seu dispositivo móvel tem de estar ligado à mesma rede Wi-Fi doméstica que o seu televisor.

### Aplicações com Google Cast

São lançadas diariamente novas aplicações Google Cast. Já pode experimentar com YouTube, Chrome, Netflix, Photowall… ou o Big Web Quiz para Chromecast. Consulte também [google.com/cast](http://www.google.com/cast)

Alguns produtos e funções do Google Play não estão disponíveis em todos os países.

Saiba mais em [www.support.google.com/androidtv](http://www.support.google.com/androidtv)

### Transmitir para o seu televisor

Para transmitir uma aplicação para o ecrã do televisor…

- **1** No seu smartphone ou tablet, abra uma aplicação compatível com o Google Cast.
- **2** Toque no ícone do Google Cast.
- **3** Seleccione o televisor para o qual pretende transmitir.
- **4** Prima o botão para reproduzir no seu smartphone ou tablet. O item que seleccionou deve começar a ser reproduzido no televisor.

# <span id="page-46-0"></span> $\overline{17}$ Netflix

Se tiver uma subscrição do serviço Netflix, pode utilizar o Netflix neste televisor. O seu televisor tem de estar ligado à Internet. Na sua região, é possível que o Netflix só seja disponibilizado em futuras actualizações do software.

Para abrir o Netflix, prima NETFLIX no telecomando para abrir a aplicação Netflix. Pode abrir imediatamente o Netflix a partir de um televisor em modo de espera.

www.netflix.com

# <span id="page-47-4"></span><span id="page-47-0"></span> $\overline{18}$ Software

**3 -** Prima Anterior, se necessário, para fechar o menu.

### <span id="page-47-1"></span> $\overline{18.1}$

# Actualizar software

### Actualizações locais

Precisa de um computador com uma ligação à Internet de alta velocidade e uma unidade flash USB para carregar o software para o televisor. Utilize uma unidade flash USB com 2 GB de espaço livre mínimo. Certifique-se de que a protecção contra escrita está desactivada.

**1 -** Prima Início > Definições > Preferências do dispositivo > Actualização do sistema > Actualizações locais e prima OK.

**2 -** Siga as instruções no ecrã.

### Actualizar a partir da Internet

Se o televisor estiver ligado à Internet, poderá receber uma mensagem para actualizar o software do televisor. Necessita de uma ligação de Internet de alta velocidade (banda larga). Se receber esta mensagem, recomendamos que execute a actualização.

**1 -** Prima Início > Definições > Preferências do dispositivo > Actualização do sistema > Internet e prima OK.

**2 -** Siga as instruções no ecrã.

### <span id="page-47-2"></span> $\overline{18.2}$

# Versão do software

Para ver a versão actual do software do televisor…

**1 -** Seleccione Início > Definições > Preferências do dispositivo > Sobre > Versão do software.

**2 -** A versão, as notas de lançamento e a data de criação são apresentadas. O número ESN do Netflix também é apresentado, se disponível.

**3 -** Prima Anterior, se necessário, para fechar o menu.

### <span id="page-47-3"></span> $18.3$

# Licenças de código aberto

Para ver as licenças de código aberto…

**1 -** Seleccione Início > Definições > Canal ou seleccione Início > Definições > Preferências do dispositivo > Google Assistant.

**2 -** Seleccione Licenças de código aberto e prima OK.

# <span id="page-48-5"></span><span id="page-48-0"></span>19 Especificações

<span id="page-48-1"></span> $\overline{191}$ 

# Ambiental

### Rótulo energético europeu

O rótulo energético europeu informa-o sobre a classe de eficiência energética deste produto. Quanto mais verde for a classe de eficiência energética deste produto, menor será o respectivo consumo de energia.

No rótulo, pode encontrar a classe de eficiência energética, o consumo médio de energia deste produto quando em utilização e o consumo médio de energia por 1000 horas. Pode também encontrar os valores relativos ao consumo de energia deste produto no website da Philips para o seu país em [www.philips.com/TVsupport](http://www.philips.com/TVsupport).

### Número de registo EPREL

### Número de registo EPREL

43PUS8057: 1161811 50PUS8057: 1166347 55PUS8057: 1189688 65PUS8057: 1189702

<span id="page-48-2"></span>43PUS8107: 1161814 50PUS8107: 1166348 55PUS8107: 1189554 65PUS8107: 1189365

### Fim de utilização

### Eliminação de pilhas e do produto usado

O produto foi concebido e fabricado com materiais e componentes de alta qualidade, que podem ser reciclados e reutilizados.

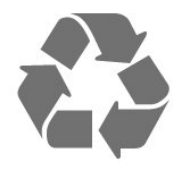

<span id="page-48-4"></span><span id="page-48-3"></span>Quando este símbolo de um caixote de lixo com um traço por cima constar de um produto, significa que esse produto está abrangido pela Directiva Europeia 2012/19/UE.

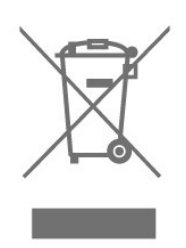

Informe-se acerca do sistema local de recolha de resíduos relativamente a produtos eléctricos e electrónicos.

Aja de acordo com os regulamentos locais e não elimine os seus produtos antigos com o lixo doméstico comum. A correcta eliminação do seu produto antigo evita potenciais consequências nocivas para o ambiente e para a saúde pública.

O produto contém pilhas abrangidas pela Directiva Europeia 2006/66/CE, que não podem ser eliminadas juntamente com o lixo doméstico.

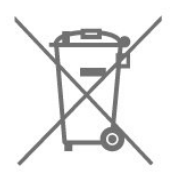

Informe-se acerca das regras locais quanto à recolha selectiva de pilhas, uma vez que a eliminação correcta ajuda a prevenir consequências nocivas para o ambiente e para a saúde pública.

# $\overline{192}$ Alimentação

As especificações do produto estão sujeitas a alteração sem aviso prévio. Para obter mais especificações deste produto, visite [www.philips.com/TVsupport](http://www.philips.com/TVsupport)

### Alimentação

- Alimentação eléctrica: CA 220-240 V +/-10%
- Temperatura ambiente: 5 °C a 35 °C

• Funções de poupança de energia: Temporizador, Temporizador para desligar, Imagem desligada, Desligar automaticamente quando não há sinal, Suspensão automática.

# 19.3 Sistema Operativo

SO Android:

Android 11

# Recepção

 $\frac{1}{194}$ 

<span id="page-49-2"></span>• Entrada da antena: 75 ohm coaxial (IEC75)

• Bandas do sintonizador: Hiperbanda, S-Channel, UHF, VHF

- DVB: DVB-T2, DVB-C (cabo) QAM
- Reprodução de vídeo analógica: SECAM, PAL
- Reprodução de vídeo digital: MPEG2 SD/HD (ISO/IEC 13818-2), MPEG4 SD/HD (ISO/IEC

14496-10), HEVC

- Reprodução de áudio digital (ISO/IEC 13818-3)
- Entrada da antena de satélite: 75 ohm de tipo F
- Gama de frequência de entrada: 950 para 2150 MHz
- Gama de nível de entrada: 25 a 65 dBm
- DVB-S/S2 QPSK, taxa de símbolos 2 a 45 M símbolos, SCPC e MCPC

• LNB: Unicable 1/2, DiSEqC 1.0, 1 a 4 LNB suportados, selecção de polaridade de 13/18 V, selecção de banda de 22 kHz, modo Tone burst, corrente LNB máxima de 300 mA

### <span id="page-49-3"></span><span id="page-49-0"></span>19.5

# Tipo de Ecrã

Tamanho do ecrã na diagonal

- $\cdot$  108 cm / 43 pol.
- 126 cm/50 pol.
- $\cdot$  139 cm / 55 pol.
- $\cdot$  164 cm / 65 pol.

### Resolução de ecrã

• 3840 x 2160

## <span id="page-49-4"></span><span id="page-49-1"></span>19.6 Resolução de entrada do ecrã

### Resolução apenas de vídeo suportada

Resolução — frequência de actualização

- $\cdot$  480i 60 Hz
- 576i 50 Hz
- 1080i 50 Hz, 60 Hz

### Resolução de computador/vídeo suportada

Resolução — frequência de actualização

- $\cdot$  640 x 480 60 Hz
- $·$  576p 50 Hz
- $\cdot$  720p 50 Hz, 60 Hz
- 1920 x 1080p 24 Hz, 25 Hz, 30 Hz, 50 Hz,  $60 H<sub>z</sub>$
- $\cdot$  2560 x 1440 60 Hz
- 3840 x 2160p 24 Hz, 25 Hz, 30 Hz, 50 Hz,

### 19.7

# Conectividade

### Parte lateral do televisor

- Ranhura de interface comum: CI+/CAM
- USB 1: USB 2.0
- Auscultadores: Minificha estéreo de 3,5 mm
- Entrada HDMI 1: ARC Ultra HD HDR

### Parte inferior do televisor

- Saída de áudio digital: Óptico
- USB 2: USB 2.0
- LAN de rede: RJ45
- Sintonizador de satélite
- Antena (75 Ohm)
- Entrada HDMI 2: Ultra HD HDR
- Entrada HDMI 3: Ultra HD HDR
- Entrada HDMI 4: Ultra HD HDR

# $\overline{19.8}$

# Som

Potência de saída (RMS): 20 W Dolby MS12 V2.5

- Dolby Atmos
- $\cdot$  DTS HD (M6)
- Virtualizador de som surround e Virtualizador de altura
- Melhoramento do Dolby Bass
- Melhoramento do Dolby Dialogue
- Dolby Volume (AVL/Modo nocturno)
- Som com IA

### 19.9 Multimédia

### Ligações

- $\cdot$  USB 2.0
- Ethernet LAN RJ-45
- Wi-Fi 802.11n Dual Band (incorporado)
- $\cdot$  BT 5.0
- Sistemas de ficheiros de USB suportados
- FAT 16, FAT 32, NTFS
- Formatos de reprodução
- Contentores: PS, TS, M2TS, TTS, AVCHD, MP4, M4V, MKV, ASF, AVI, 3GP, Quicktime
- Codecs de vídeo: AVI, MKV, HEVC, H264/MPEG-4 AVC, MPEG-1, MPEG-2, MPEG-4, VP9, HEVC (H.265), AV1
- Codecs de áudio: MP3, WAV, AAC, WMA (v2 até v9.2), WMA-PRO (v9 e v10)
- Legendas:
- Formatos: SRT, SMI, SSA, SUB, ASS, TXT

– Codificações de caracteres: UTF-8 (Unicode),

UTF-16, Chinês simplificado, Europa Central, Cirílico, Europa Ocidental, Grego, Turco, Hebraico, Coreano

• Taxa máxima de dados suportados:

– MPEG-4 AVC (H.264) é suportado até ao HP @ L5.1. 30 Mbps

– H.265 (HEVC) é suportado até ao perfil Main/Main 10 até ao nível 5.1 40 Mbps

• Codecs de imagem: JPEG, GIF, PNG, BMP, HEIF

# <span id="page-51-4"></span><span id="page-51-0"></span> $\overline{20}$ Ajuda e suporte

### <span id="page-51-1"></span> $\overline{201}$

# Registar o seu televisor

Registe o seu televisor e desfrute de numerosas vantagens, como assistência completa para o seu produto (incluindo transferências), acesso privilegiado a informações sobre novos produtos, ofertas e descontos exclusivos, a oportunidade de ganhar prémios e até a possibilidade de participar em inquéritos especiais sobre novos lançamentos.

Aceda a [www.philips.com/TVsupport](http://www.philips.com/TVsupport)

## <span id="page-51-2"></span> $\overline{202}$ Utilizar a ajuda

Início > Definições > Ajuda.

Pode utilizar a função de Ajuda para diagnosticar e obter mais informações sobre o seu televisor.

• Informações sobre o televisor - Veja o nome do modelo, o número de série e a versão de software do seu televisor.

• Ver histórico de ocorrências de sinal fraco - Apresenta a lista de números dos canais automaticamente guardados quando a força do sinal estava fraca.

• Actualização do sistema - Verifique se existem actualizações de software disponíveis.

• Manual do utilizador - Consulte o manual do utilizador para obter informações acerca do televisor.

• Reposição de definições de fábrica - Reponha todas as definições para os valores de fábrica.

### <span id="page-51-3"></span> $\overline{20.3}$

# Resolução de problemas

### Ligar e telecomando

### O televisor não se liga

• Desligue o cabo de alimentação da tomada eléctrica. Aguarde um minuto e volte a ligá-lo.

• Certifique-se de que o cabo de alimentação está correctamente ligado.

### Rangido ao ligar ou desligar

Quando liga, desliga ou coloca o televisor no modo de espera, ouve um rangido proveniente da estrutura do televisor. O ruído resulta da expansão e contracção normal do televisor quando arrefece e aquece. O desempenho não é afectado.

### O televisor não responde ao telecomando

O televisor precisa de alguns momentos para começar a funcionar. Durante este período, o televisor não responde ao telecomando nem aos controlos do televisor. Este comportamento é normal. Se o televisor continuar a não responder ao telecomando, pode verificar se o telecomando está a funcionar através de um telemóvel com câmara digital. Coloque o telemóvel em modo de câmara e aponte o controlo remoto para a lente da câmara. Se premir qualquer tecla no telecomando e observar a intermitência do LED infravermelho através da câmara, o telecomando está a funcionar. É preciso verificar o televisor.

Se não observar a intermitência, o telecomando pode estar avariado ou ter as pilhas gastas.

Este método de verificação do telecomando não é possível com modelos que estejam emparelhados ao televisor através de uma ligação sem fios.

### O televisor volta ao modo de espera depois de

apresentar o ecrã de arranque da Philips

Quando o televisor está no modo de espera, é apresentado um ecrã de arranque da Philips e, em seguida, o televisor volta ao modo de espera. Este comportamento é normal. Quando o televisor é desligado e novamente ligado à fonte de alimentação, o ecrã de arranque é apresentado na activação seguinte. Para ligar o televisor a partir do modo de espera, prima a tecla de energia no telecomando ou no televisor.

### A luz do modo de espera continua intermitente

Desligue o cabo de alimentação da tomada eléctrica. Aguarde 5 minutos antes de voltar a ligar o cabo. Se a luz voltar a ficar intermitente, contacte o Apoio a Clientes da Philips.

### Canais

### Não foram encontrados canais digitais durante a instalação

Consulte as especificações técnicas para se certificar de que o seu televisor suporta canais digitais no seu país.

Certifique-se de que todos os cabos estão ligados correctamente e que a rede correcta está seleccionada.

### Os canais previamente instalados não são

apresentados na lista de canais

Certifique-se de que está seleccionada a lista de canais correcta.

### <span id="page-52-0"></span>Código PIN

O código PIN pode ser definido para bloquear os canais ou proteger contra operações não autorizadas, por exemplo, a reinstalação do televisor e a reposição do código PIN. Caso se tenha esquecido do seu código PIN, pode anular o código actual utilizando 8888 e introduzir um novo código.

### Imagem

### Sem imagem/imagem distorcida

• Certifique-se de que a antena está ligada correctamente ao televisor.

• Certifique-se de que está seleccionado o dispositivo correcto como fonte de apresentação.

• Certifique-se de que a fonte ou dispositivo externo estão ligados correctamente.

### O som está ligado, mas não há imagem

• Mude para outras fontes de vídeo e, em seguida, volte a mudar para a fonte actual e, em seguida, efectue o restauro do estilo de imagem nas definições de imagem ou efectue a reposição de fábrica na opção Definições gerais.

### Má recepção da antena

• Certifique-se de que a antena está ligada correctamente ao televisor.

• Altifalantes altos, dispositivos de áudio sem ligação à terra, luzes de néon, edifícios altos ou outros objectos de grande dimensão podem influenciar a qualidade de recepção. Se possível, tente melhorar a qualidade de recepção, alterando a direcção da antena ou afastando dispositivos do televisor.

• Se a recepção for de má qualidade em apenas um canal, efectue a sintonia fina do mesmo.

### A imagem recebida de um dispositivos é de má qualidade

• Certifique-se de que o dispositivo está devidamente ligado. Se aplicável, certifique-se de que a definição de vídeo de saída do dispositivo é a resolução mais elevada possível.

• Volte ao estilo de imagem anterior ou mude para outros estilos de imagem.

As definições de imagem mudam depois de algum tempo

Certifique-se de que o modo de retalho está definido para Desactivado . Neste modo, pode alterar e guardar definições.

### É apresentado um painel publicitário

Certifique-se de que o Modo de retalho está definido para Desactivado . Prima Início > Definições > Preferências do dispositivo > Modo de retalho e prima OK

O tamanho da imagem não é adequado para o ecrã • Mude para um formato de imagem diferente.

- Mude o Modo de apresentação para Automático.
- A posição da imagem é incorrecta
- Os sinais de imagem de determinados dispositivos poderão não se adequar correctamente ao ecrã.

Verifique a saída de sinal do dispositivo conectado.

- Mude o Modo de apresentação para Automático.
- A imagem do computador não é estável
- Certifique-se de que o PC utiliza a resolução e a frequência de actualização suportadas.
- Certifique-se de que a fonte de vídeo HDMI não é compatível com conteúdo HDR.

### Som

### Sem som ou som de baixa qualidade

Se não for detectado qualquer sinal de áudio, o televisor desligará automaticamente a saída de áudio - isto não é sinal de avaria.

• Certifique-se de que as definições de som estão correctas.

• Certifique-se de que todos os cabos estão ligados correctamente.

• Certifique-se de que o som não está cortado ou definido para um nível de volume zero.

• Certifique-se de que a saída de áudio do televisor está ligada à entrada de áudio no sistema de cinema em casa.

O som deve ser ouvido nos altifalantes do sistema de cinema em casa.

• Alguns dispositivos poderão necessitar que active manualmente a saída de áudio HDMI. Se o áudio HDMI já estiver instalado, mas continuar sem ouvir áudio, experimente alterar o formato de áudio digital do dispositivo para PCM (Pulse Code Modulation). Consulte a documentação fornecida com o dispositivo para obter instruções.

### HDMI e USB

### HDMI

• Tenha em atenção que o suporte de HDCP (Highbandwidth Digital Content Protection - Protecção de conteúdo digital em banda larga) pode atrasar o tempo necessário para que um televisor apresente conteúdos a partir de um dispositivo HDMI.

• Se o televisor não reconhecer o dispositivo HDMI e não for apresentada qualquer imagem, mude a fonte para outro dispositivo e, em seguida, novamente para este.

• Se a imagem e o som de um dispositivo ligado a HDMI estiverem distorcidos, ligue o dispositivo a outra porta HDMI do televisor e reinicie o seu dispositivo de origem.

• Se ocorrerem interrupções de som intermitentes, certifique-se de que as definições de saída do

### <span id="page-53-2"></span>dispositivo HDMI estão correctas.

• Se utilizar um adaptador HDMI para DVI ou um cabo HDMI para DVI, certifique-se de que está ligado um cabo de áudio adicional a AUDIO IN (apenas minifichas), se disponível.

### O EasyLink HDMI não funciona

• Certifique-se de que os dispositivos HDMI são compatíveis com HDMI-CEC. As funcionalidades EasyLink funcionam apenas com dispositivos compatíveis com HDMI-CEC.

### Nenhum ícone de volume apresentado

• Quando está ligado um dispositivo áudio HDMI-CEC e o telecomando do televisor for utilizado para ajustar o nível de volume do dispositivo, este comportamento é normal.

### Fotografias, vídeos e música de um dispositivo USB não são apresentados

• Certifique-se de que o dispositivo de armazenamento USB está definido como estando em conformidade com Mass Storage Class (Classe de Armazenamento em Massa), como descrito na documentação do dispositivo de armazenamento.

• Certifique-se de que o dispositivo de

armazenamento USB é compatível com o televisor. • Certifique-se de que os formatos dos ficheiros de áudio e imagem são suportados pelo televisor.

### Reprodução com interrupções de ficheiros do USB • O desempenho de transferência do dispositivo de armazenamento USB poderá limitar a velocidade de

transferência de dados para o televisor, originando uma reprodução de baixa qualidade.

### Rede

### Rede Wi-Fi não encontrada ou com interferências

• Os microondas, telefones DECT ou outros dispositivos Wi-Fi 802.11b/g/n nas proximidades podem perturbar a rede sem fios.

<span id="page-53-0"></span>• Certifique-se de que as firewalls na sua rede permitem acesso à ligação sem fios do televisor.

• Se a rede sem fios não funcionar correctamente em sua casa, experimente instalar a rede com fios.

### A Internet não funciona

• Se a ligação ao router estiver OK, verifique a ligação do router à Internet.

### O computador e a ligação à Internet estão lentos

• Consulte o manual do utilizador do router sem fios relativamente ao alcance no interior, à velocidade de transferência e a outros factores que afectem a qualidade do sinal.

• Utilize uma ligação à Internet de alta velocidade (banda larga) para o seu router.

### DHCP

<span id="page-53-1"></span>• Se a ligação falhar, pode verificar as definições DHCP (Dynamic Host Configuration Protocol) do router. O DHCP deve estar activado.

### Bluetooth

### Não é possível emparelhar

• Certifique-se de que o dispositivo está no modo de emparelhamento. Leia o manual do utilizador do dispositivo.

• Mantenha o altifalante sem fios o mais próximo possível do televisor.

• Poderá não ser possível emparelhar vários dispositivos com o televisor ao mesmo tempo.

### Ligação Bluetooth perdida

• Posicione o altifalante sem fios sempre a uma distância inferior a 5 metros em relação ao televisor.

### Sincronização áudio e vídeo Bluetooth

• Antes de comprar um altifalante Bluetooth sem fios, informe-se sobre a qualidade da sincronização de áudio e vídeo, normalmente designada por "sincronização labial". Nem todos os dispositivos Bluetooth funcionam correctamente. Aconselhe-se junto do seu representante.

### Idioma errado no menu

Alterar novamente o idioma para o seu idioma

- **1** Prima Home para ir para o ecrã inicial.
- **2** Prima MENU.
- **3** Prima a Tecla de navegação para baixo 4 vezes e prima OK.
- **4** Prima a Tecla de navegação para baixo 4 vezes e prima OK.
- **5** Seleccione o seu idioma e prima OK.

**6 -** Prima Anterior ou EXIT repetidamente para fechar o menu.

### $\frac{1}{20.4}$ Ajuda online

Para resolver qualquer problema relacionado com o televisor Philips, pode consultar a nossa assistência online. Pode seleccionar o seu idioma e introduzir o número de modelo do seu produto.

### Aceda a [www.philips.com/TVsupport](http://www.philips.com/TVsupport)

Na página de assistência, pode encontrar o número de telefone do seu país para entrar em contacto connosco, bem como respostas a perguntas frequentes (FAQ). Em alguns países, pode conversar online com um dos nossos colaboradores e colocar as suas questões directamente ou enviar questões via correio electrónico.

Pode transferir novo software para o televisor ou o manual para ler no seu computador.

### <span id="page-54-0"></span>20.5 Assistência e reparação

Para obter assistência e reparação, pode contactar a linha directa do Centro de Apoio ao Cliente do seu país. Os nossos engenheiros de serviço tratarão da reparação, se necessário.

Poderá encontrar o número de telefone na documentação impressa fornecida com o televisor. Se necessário, consulte o nosso Web site [www.philips.com/TVsupport](http://www.philips.com/TVsupport) e seleccione o seu país.

### Número de modelo e de série do televisor

Poderão solicitar o número de modelo e o número de série do seu televisor. Pode encontrar estes números na etiqueta da embalagem ou numa etiqueta na parte posterior ou inferior do televisor.

### Aviso

Não tente reparar o televisor. Caso o faça, poderá sofrer ferimentos graves, causar danos irreparáveis ao aparelho ou invalidar a garantia.

# <span id="page-55-2"></span><span id="page-55-0"></span> $\overline{21}$ Segurança e cuidados

### <span id="page-55-1"></span>21.1 Segurança

### Importante

Leia e compreenda todas as instruções de segurança antes de utilizar o televisor. No caso de danos decorrentes do não cumprimento destas instruções, a garantia não se aplica.

### Risco de choque eléctrico ou incêndio

• Nunca exponha o televisor à chuva ou água. Nunca coloque recipientes com líquidos, como jarras, próximos do televisor.

Em caso de derrame de líquidos sobre o TV, desligueo imediatamente da tomada eléctrica.

Contacte o Apoio ao Cliente para TV da Philips para que o televisor seja verificado antes da utilização.

• Nunca exponha o televisor, o telecomando ou as pilhas a calor excessivo. Nunca os coloque próximos de velas acesas, fontes de chamas sem protecção ou fontes de calor, incluindo a exposição solar directa.

• Nunca insira objectos nos orifícios de ventilação ou noutras aberturas do TV.

• Nunca coloque objectos pesados sobre o cabo de alimentação.

• Evite forçar as fichas de alimentação. As fichas de alimentação soltas podem provocar faíscas ou incêndios. Certifique-se de que o cabo de alimentação não é esticado quando roda o ecrã do televisor.

• Para desligar o televisor da corrente de alimentação, a ficha do televisor deve ser desligada. Quando desligar o cabo de alimentação, puxe sempre pela ficha, nunca pelo cabo. Certifique-se de que é possível aceder à ficha, ao cabo de alimentação e à tomada em qualquer ocasião.

### Risco de ferimentos ou danos no televisor

• São necessárias duas pessoas para erguer e

transportar um televisor que pese mais de 25 quilos. • Se colocar o televisor num suporte, utilize apenas o suporte fornecido. Fixe bem o suporte ao televisor. Coloque o televisor numa superfície plana e nivelada que sustente o peso do televisor e do suporte.

• Em caso de montagem na parede, assegure-se de

que o suporte de parede pode sustentar o peso do televisor em segurança. A TP Vision não se responsabiliza por uma montagem imprópria na parede que resulte em acidentes, ferimentos ou danos.

• Há partes deste produto fabricadas em vidro. Manuseie-o com cuidado para evitar ferimentos ou danos.

### Risco de danos no televisor!

Antes de ligar o televisor à tomada eléctrica, certifique-se de que a tensão corresponde ao valor indicado na parte posterior do televisor. Nunca ligue o televisor à tomada eléctrica se a tensão for diferente.

### Perigos de estabilidade

Um televisor pode cair, causando ferimentos graves ou a morte. Podem ser evitados vários ferimentos, especialmente em crianças, tomando precauções simples, tais como:

• Garanta SEMPRE que o televisor não está fora da extremidade do mobiliário.

• Utilize SEMPRE armários, suportes ou métodos de montagem recomendados pelo fabricante do televisor.

• Utilize SEMPRE mobiliário que possa suportar o televisor de forma segura.

• Eduque SEMPRE as crianças sobre os perigos de trepar o mobiliário para alcançar o televisor ou os respectivos controlos.

• Encaminhe SEMPRE os fios ou cabos ligados ao seu televisor para que não possa tropeçar sobre eles, puxá-los ou agarrá-los.

• NUNCA coloque um televisor num local instável.

• NUNCA coloque o televisor sobre mobília alta (por exemplo, armários ou estantes) sem fixar tanto o mobiliário como o televisor a um suporte adequado.

• NUNCA coloque o televisor sobre um pano ou outros materiais que possam estar localizados entre o televisor e o mobiliário de suporte.

• NUNCA coloque itens que possam tentar as crianças a trepar, como brinquedos e telecomandos, na parte superior do televisor ou mobiliário em que o televisor está colocado.

Se o televisor existente for mantido e reposicionado, devem ser aplicadas as mesmas considerações acima mencionadas.

### <span id="page-56-1"></span>Riscos das pilhas

• Não ingira a pilha. Perigo de queimadura química.

• O telecomando pode conter uma pilha tipo moeda. Se a pilha tipo moeda for ingerida, esta pode provocar graves queimaduras internas em apenas 2 horas e poderá ser fatal.

• Mantenha pilhas novas e usadas afastadas de crianças.

• Se o compartimento da pilha não fechar de forma segura, não volte a utilizar o produto e mantenha-o afastado das crianças.

• Se suspeitar que as pilhas podem ter sido ingeridas ou introduzidas em qualquer parte do corpo, procure ajuda médica de imediato.

• Existe risco de incêndio ou explosão se a pilha for substituída por outra de tipo incorrecto.

• Substituir uma pilha por outra de um tipo incorrecto pode anular uma protecção (por exemplo, no caso de alguns tipos de pilhas de lítio).

• Eliminar uma pilha com fogo ou num forno quente, ou triturar ou cortar mecanicamente uma pilha, pode resultar numa explosão.

<span id="page-56-0"></span>• Deixar uma pilha num ambiente com temperaturas extremamente elevadas pode resultar numa explosão ou na fuga de líquido ou gás inflamável.

• Sujeitar uma pilha a pressão de ar extremamente baixa pode resultar numa explosão ou na fuga de líquido ou gás inflamável.

### Risco de sobreaquecimento

Nunca instale o televisor num espaço confinado. Deixe sempre um espaço de, no mínimo, 10 cm à volta do televisor para ventilação. Certifique-se de que as cortinas ou outros objectos não cobrem os orifícios de ventilação do televisor.

### Trovoadas

Desligue o TV da tomada eléctrica e da antena antes de trovoadas.

Durante as trovoadas, nunca toque em qualquer parte do TV, cabo de alimentação ou cabo da antena.

### Risco de lesões auditivas

Evite a utilização de auriculares ou auscultadores com o som muito elevado ou durante períodos de tempo prolongados.

### Baixas temperaturas

Se o televisor for transportado a temperaturas inferiores a 5 °C, desembale o televisor e aguarde até a sua temperatura alcançar a temperatura ambiente antes de o ligar à tomada eléctrica.

### Humidade

Em casos excepcionais, dependendo da temperatura e da humidade, pode ocorrer uma condensação ligeira no interior da parte frontal em vidro do televisor (em alguns modelos). Para impedir que isto ocorra, não exponha o televisor a luz solar directa, calor ou humidade extrema. Se ocorrer condensação, esta desaparecerá espontaneamente depois de o televisor estar em funcionamento durante algumas horas.

A humidade resultante da condensação não afectará o televisor nem provocará danos.

### $\overline{212}$ Cuidados com o ecrã

• Nunca toque, empurre, esfregue ou bata no ecrã com objectos.

• Desligue o televisor antes de proceder à limpeza.

• Limpe cuidadosamente o televisor e a estrutura com um pano húmido macio. Evite tocar nos LEDs do Ambilight\* na parte posterior do televisor. Nunca utilize substâncias como álcool, químicos ou detergentes domésticos para limpar o televisor.

• Para evitar deformações e desvanecimento da cor, limpe de imediato as gotas de água.

• Evite ao máximo as imagens estáticas. As imagens estáticas são imagens que permanecem no ecrã durante longos períodos de tempo. As imagens estáticas incluem menus no ecrã, barras pretas, apresentações da hora, etc. Se tiver de utilizar imagens estáticas, reduza o contraste e o brilho do ecrã para evitar danificá-lo.

\* O LED Ambilight aplica-se apenas a modelos que suportam a função Ambilight.

# Termos de utilização

<span id="page-57-0"></span> $\overline{22}$ 

2022 © TP Vision Europe B.V. Todos os direitos reservados.

Este produto foi lançado no mercado pela TP Vision Europe B.V. ou por uma das suas subsidiárias, posteriormente referidas como TP Vision, que é o fabricante do produto. A TP Vision é o garante do televisor com o qual este folheto foi embalado. Philips e Philips Shield Emblem são marcas comerciais registadas da Koninklijke Philips N.V.

As especificações estão sujeitas a alterações sem aviso prévio. As marcas comerciais são propriedade de Koninklijke Philips N.V. ou dos seus respectivos proprietários. A TP Vision reserva-se o direito de alterar os produtos a qualquer altura sem ser obrigada a modificar as versões mais antigas.

O material escrito contido na embalagem juntamente com o televisor e o manual guardado na memória do televisor ou transferido do Web site da Philips [www.philips.com/TVsupport](http://www.philips.com/tvsupport) são considerados adequados para o uso pretendido do sistema.

O material que se encontra neste manual é considerado adequado para o fim a que se destina o sistema. Se o produto, os seus módulos individuais ou procedimentos forem utilizados para outros fins para além dos aqui especificados, deve confirmar-se a sua validade e conformidade. A TP Vision garante que o material não infringe patentes dos Estados Unidos da América. Não está expressa ou implícita qualquer outra garantia. A TP Vision não pode ser responsabilizada por quaisquer incorrecções no conteúdo do presente documento nem por quaisquer problemas resultantes do conteúdo do presente documento. As incorrecções comunicadas à Philips serão adaptadas e publicadas no Web site de assistência da Philips assim que possível.

Termos de garantia – Risco de ferimentos, danos no televisor ou anulação da garantia! Nunca tente reparar o televisor sozinho. Utilize o televisor e os acessórios de acordo com as instruções do fabricante. O sinal de aviso existente na parte posterior do televisor indica risco de choque eléctrico. Nunca remova a parte exterior do televisor. Contacte sempre o Apoio a Clientes da Philips para obter assistência ou efectuar reparações. Poderá encontrar o número de telefone na documentação impressa fornecida com o televisor. Se necessário, consulte o nosso Web site [www.philips.com/TVsupport](http://www.philips.com/tvsupport) e seleccione o seu país. Qualquer operação expressamente proibida neste manual ou ajustes e procedimentos de montagem não recomendados ou

não autorizados neste manual anularão a garantia.

### Características de pixéis

Este televisor possui um número elevado de pixéis coloridos. Embora possua um nível de píxeis efectivos de 99,999% ou mais, podem surgir pontos pretos ou pontos brilhantes de luz (de cor vermelha, verde ou azul) permanentes no ecrã. Trata-se de uma característica estrutural do visor (em conformidade com as normas comuns da indústria) e não de uma avaria. Por conseguinte, tenha em atenção que não está sujeito a reparação, troca ou reembolso dentro e/ou fora do período de garantia.

Conformidade com as normas CE A TP Vision Europe B.V. declara, através deste documento, que este televisor cumpre os requisitos essenciais e outras disposições relevantes das Directivas 2014/53/UE (RED), 2009/125/CE (Design ecológico) e 2011/65/CE (RoHS).

Conformidade com as normas relativas a CEM A TP Vision fabrica e comercializa muitos produtos de consumo que, tal como qualquer aparelho electrónico em geral, têm a capacidade de emitir e receber sinais electromagnéticos. Um dos mais importantes princípios empresariais da TP Vision é a implementação de todas as medidas de saúde e segurança necessárias nos seus produtos, de forma a cumprir todos os requisitos legais aplicáveis, bem como as normas referentes a Campos Electromagnéticos (CEM) aplicáveis no momento de fabrico dos produtos.

A TP Vision está empenhada em desenvolver, produzir e comercializar produtos que não causem efeitos adversos na saúde. A TP Vision confirma que se os seus produtos forem devidamente utilizados para o fim a que se destinam, estes são seguros de utilizar de acordo com as provas científicas actualmente disponíveis. A TP Vision desempenha um papel activo no desenvolvimento de normas internacionais sobre CEM e segurança, permitindo à TP Vision incorporar previamente melhorias no processo de fabrico dos seus produtos.

# <span id="page-58-0"></span> $\overline{23}$ Direitos de autor

# <span id="page-58-1"></span> $23.1$ HDMI

### <span id="page-58-4"></span>HDMI

Os termos HDMI e HDMI High-Definition Multimedia Interface e o logótipo HDMI são marcas comerciais ou marcas comerciais registadas da HDMI Licensing Administrator Inc.

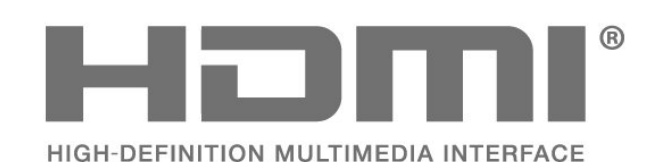

### <span id="page-58-2"></span> $\overline{232}$ HEVC Advance

### HEVC Advance

<span id="page-58-5"></span>Abrangido por uma ou mais reclamações das patentes HEVC listadas em patentlist.accessadvance.com. À prova de futuro com descodificação HEVC avançada.

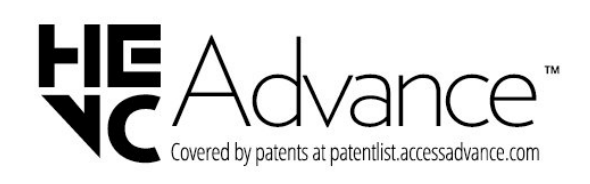

# <span id="page-58-3"></span>23.3

# Dolby Vision e Dolby Atmos

### <span id="page-58-6"></span>Dolby Vision e Dolby Atmos

Dolby, Dolby Vision, Dolby Atmos, Dolby Audio e o símbolo com o duplo D são marcas comerciais registadas da Dolby Laboratories Licensing Corporation.

Fabricado sob licença da Dolby Laboratories. Trabalhos confidenciais não publicados. Copyright © 2012–2021 Dolby Laboratories. Todos os direitos reservados.

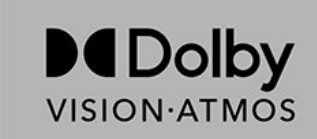

## $\frac{1}{234}$ DTS-HD

### DTS-HD

Para consultar as patentes da DTS, aceda a http://patents.dts.com. Produto fabricado sob licença da DTS Licensing Limited. DTS, o símbolo e DTS e o símbolo em conjunto, DTS-HD e o logótipo DTS-HD são marcas comerciais registadas ou marcas comerciais da DTS, Inc. nos Estados Unidos e/ou noutros países. © DTS, Inc. TODOS OS DIREITOS RESERVADOS.

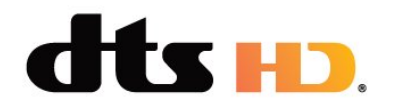

### $23.5$ Wi-Fi Alliance

### Wi-Fi

O logótipo Wi-Fi CERTIFIED™ é uma marca comercial registada da Wi-Fi Alliance®.

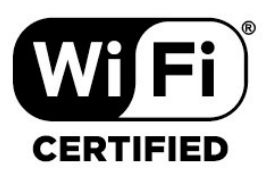

# 23.6 Kensington

### (Se aplicável)

Kensington e Micro Saver são marcas comerciais registadas nos Estados Unidos da América pela ACCO World Corporation, com registos emitidos ou requerimentos pendentes noutros países em todo o mundo.

# ĥ

### <span id="page-59-0"></span>23.7 Outras marcas comerciais

Todas as outras marcas comerciais registadas e não registadas são propriedade dos respectivos proprietários.

# <span id="page-60-0"></span>Aviso legal relativo a serviços e/ou software oferecido por terceiros

Os serviços e/ou software oferecidos por terceiros podem ser alterados, suspensos ou terminados sem aviso prévio. A TP Vision não é responsável por estes tipos de situações.

# <span id="page-61-0"></span>Índice remissivo

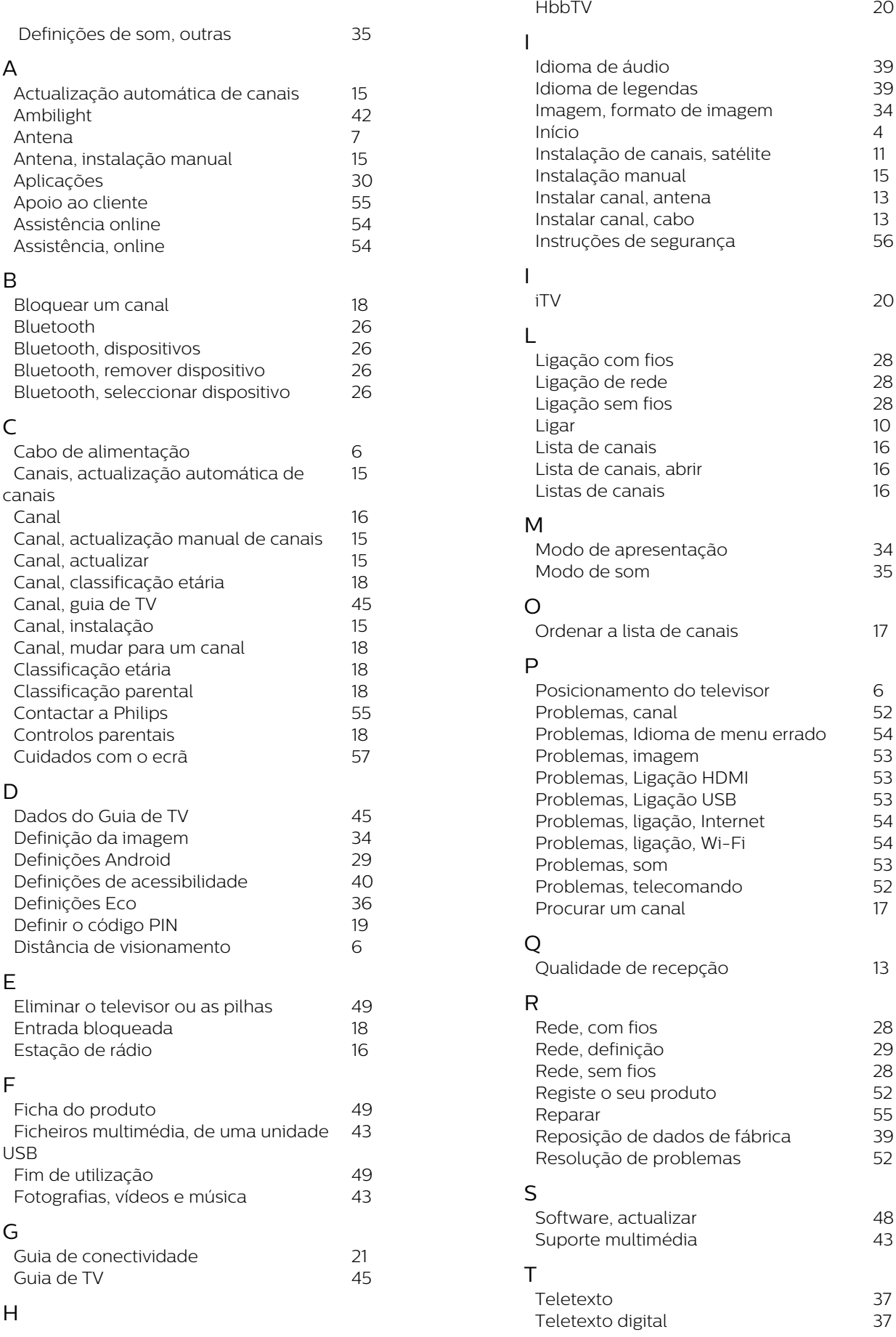

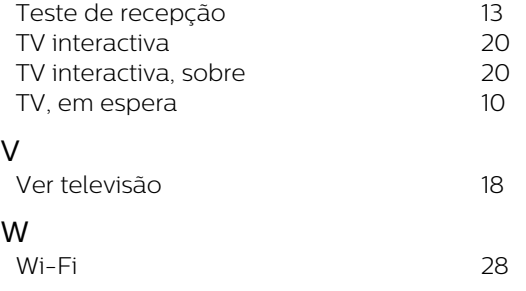

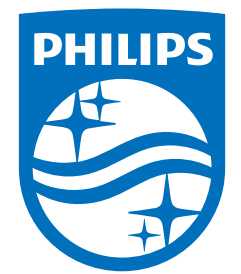

All registered and unregistered trademarks are property of their respective owners.<br>Specifications are subject to change without notice.<br>Philips and the Philips' shield emblem are trademarks of Koninklijke Philips N.V. and This product has been manufactured by and is sold under the responsibility of TP Vision Europe B.V., and TP Vision Europe B.V. is the warrantor in relation to this product. 2022©TP Vision Europe B.V. All rights reserved.

www.philips.com/welcome